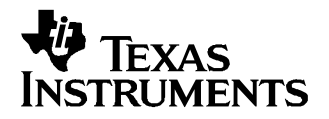

User's Guide SLUU238A–February 2006–Revised August 2006

# **bqMTester User's Guide**

#### •**FEATURES**

- Programs and calibrates smart battery modules based on the bq20z80.
- Calibrates coulomb counter offset, voltage, temperature, and current.
- Programs serial number, date, pack lot code, and other defaults obtained from <sup>a</sup> golden data image file.
- Test software is Windows 2000 and Windows XP compatible
- Data logging feature preserves calibration records.

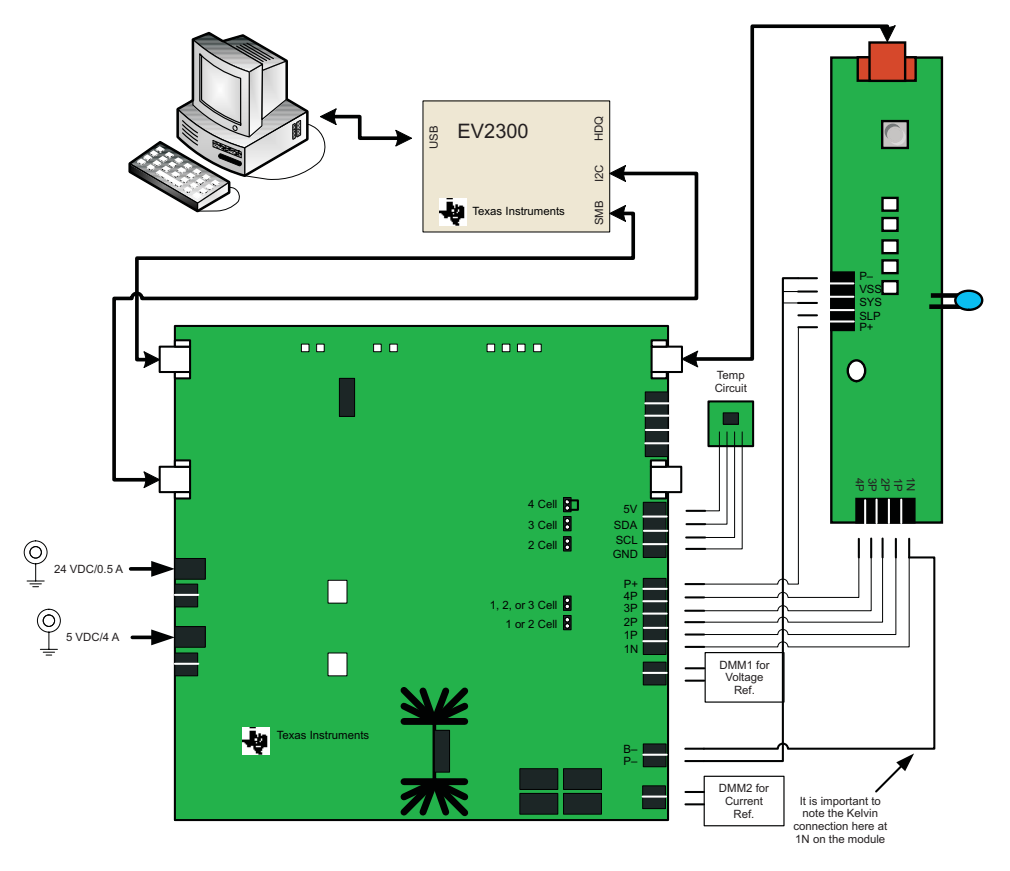

The bqMTester from Texas Instruments is designed to calibrate and program electronic smart battery modules based on the bq20zXX and future advanced battery gas gauges. The bqMtester consist of <sup>a</sup> software suite, <sup>a</sup> maximum of 12 calibration boards (HPA169) and an equal number of communication boards (EV2300).

One EV2300 and one HPA169 calibration board is included in the bqMtester kit when purchased from Texas Instruments. Please refer to the bqMtester product folder for more information: <http://focus.ti.com/docs/toolsw/folders/print/bqmtester.html>.

Some code modules of bqMtester are written with open source customizability in mind. Contact Texas Instruments to request this source code.

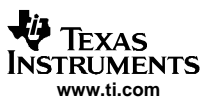

#### **Contents**

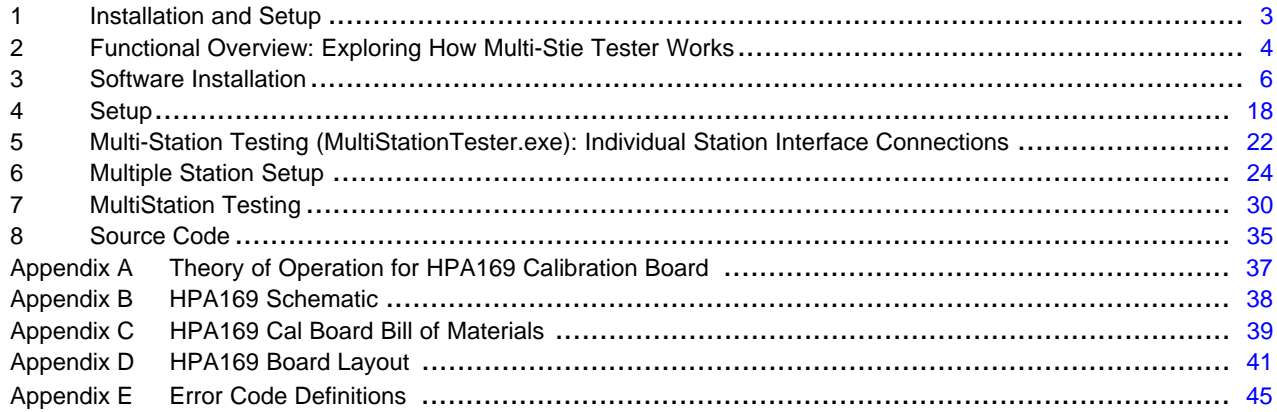

## **List of Figures**

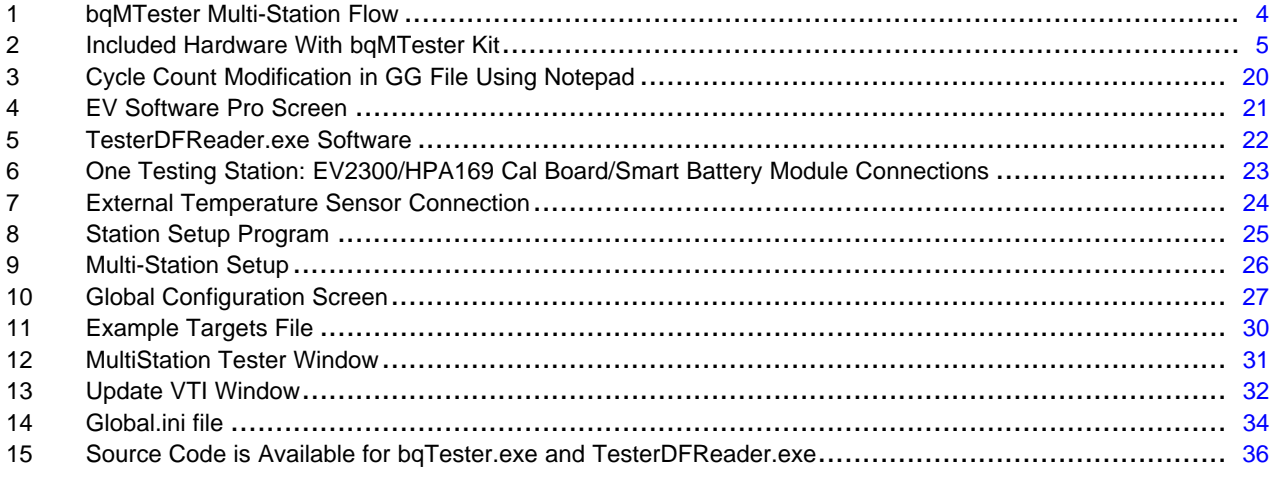

## **List of Tables**

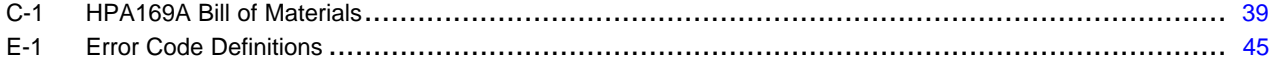

<span id="page-2-0"></span>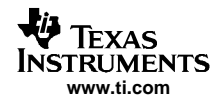

## **1 Installation and Setup**

## **1.1 Minimum System Requirements**

## **1.1.1 bqMTester Multi Station Tester**

- Computer: PC or compatible.
- Operating System: Windows 2000, or Windows XP. Operation with Windows 98SE may be possible, but is untested and unsupported.
- •Minimum video resolution is 640 <sup>x</sup> 480, recommended: 800 <sup>x</sup> 600 or above.
- 1 available USB port.
- • 1 EV2300 USB-Based PC Interface Board for Battery Fuel Gauge Evaluation from Texas Instruments that includes the USB Tester Ready label (firmware version 3.1L or greater) This is supplied in the bqMtester kit.. The bqMtester software will verify the EV2300 compatibility as described in section 7.
- 1 Texas Instruments HPA169 Calibration Circuit Board (Supplied in bqMTester Kit).
- For Multi-Station support: 5V/4A and 24V/0.5A power supplies with isolated grounds (not included).
- •10MB available hard drive space.
- • Visual Basic version 6.0 with Service Pack 5 is required if user wishes to alter program operation (open source abilities).
- Traceable Digital Multi-Meter (DMM) capable of measuring 2.5A and 20V accurate to less than 1mv and 1mA.
- Traceable Temperature probe accurate to 0.1°C.

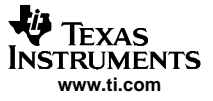

## <span id="page-3-0"></span>**2 Functional Overview: Exploring How Multi-Stie Tester Works**

#### **2.1 bqMTester: Multi-Station Tester**

The bqMTester software is <sup>a</sup> suite of programs used as <sup>a</sup> whole to calibrate and test bq20zXX modules. It has 4 executables. Two of them, StationSetup.exe and TesterDFReader.exe, are used for module test preparation. The other two, bqTester.exe and MultiStationTester.exe, are used for testing. This section discusses the 4 executables as they relate to Multi-Station Testing Theory of Operation.

- • **MultiStationTester.exe:** The main test program for multi-site testing. This program can only be run after StationSetup.exe has been run. It requires the calibration board (HPA169). This programs only purpose is to coordinate background bqTester.exe functions and data. It initiates tests, handles priority conflicts, and handles/stores test statistical data received from bqTester.exe.
- • **bqTester.exe:** This program is the backbone of the Multi-Station Tester. It performs all the testing. bqTester.exe is <sup>a</sup> background object that is not visible to the user. There is an instance of bqTester.exe running for each EV2300 test station connected to the PC. The bqMtester (MultistationTester.exe) software calls on bqTester.exe to perform all the calibration and testing. All data from this testing is reported back to bqMtester where it is displayed and logged.
- **StationSetup.exe:** This is the setup program for MultiStationTester.exe. This program must be run prior to running MultiStationTester.exe. The EV2300/Temperature/Test Limits are configured using this program.
- • **TesterDFReader.exe:** This program is used to read the "Golden Image File" from an optimized module. This file is then used for production testing with the MultiStationTester.exe program. If <sup>a</sup> Golden Image File is not used then only calibration data as enabled will be installed in the bq20zXX.

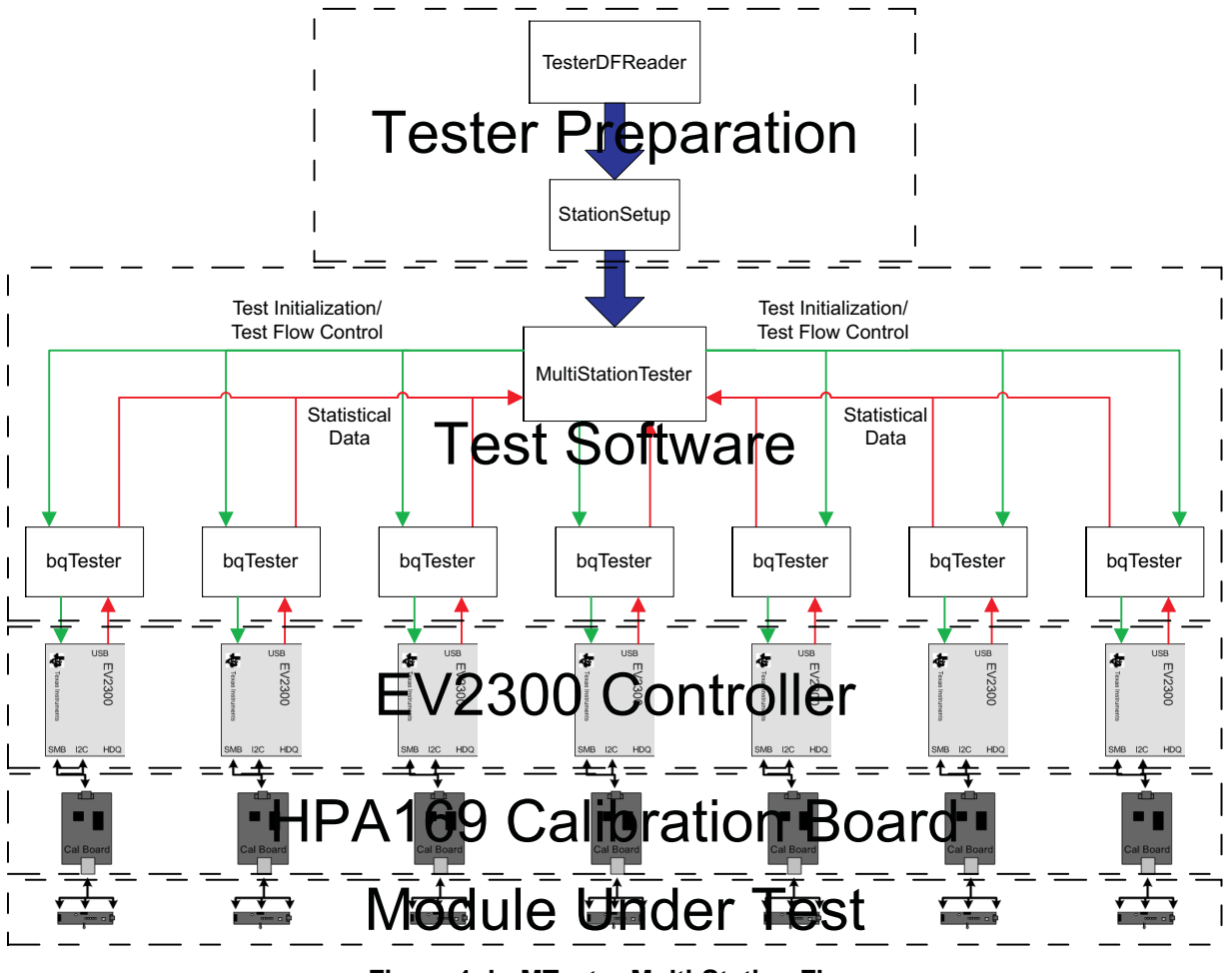

**Figure 1. bqMTester Multi-Station Flow**

<span id="page-4-0"></span>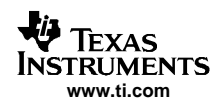

## **2.1.1 bqMtester: Functionality**

The bqMTester functional procedure is as follows:

- 1. First you must setup the tester. Install the software and connect all stations to the PC until there are drivers associated with each instance of the tester as explained in chapter 4
- 2. Then, after a Golden pack has been made as described in section 5, the data flash from that Golden pack is retrieved and stored to <sup>a</sup> Golden Image File using the TesterDFReader.exe program. This file has optimized data specific to the batteries used for this particular production run that is being tested using bqMtester.
- 3. The next step is to run the StationSetup.exe file.
	- a. This program will first detect all stations and request names for those stations.
	- b. Next is <sup>a</sup> temperature probe setup screen where individual temperature probes are assigned to stations.
	- c. Then the program will request calibration specific data and the location of the golden image file so that data can be installed in all gas gauge modules to be tested.
- 4. Finally the MultistationTester.exe program is run. Here you will:
	- a. Update voltage, current, and temperature settings in the Update VTI screen to ensure that the voltage, current, and temperature data from the reference sources used to calibrate are as accurate as possible.
	- b. Start testing. Log data will be displayed on the log screens and stored to <sup>a</sup> file as setup in step 3.

## **2.1.2 bqMtester Multi-Station (bqMultiStationTester.exe): Configuration**

bqMtester as <sup>a</sup> multi-station test application requires an HPA169, 2 wall brick power supplies (5V/4A and 24V/0.5A each with isolated grounds), and <sup>a</sup> user supplied Test Head for every test station. Each station will also require an EV2300 with the firmware compatible with Multi-Station Testing support (denoted by <sup>a</sup> USB Tester Ready label on the top of the EV2300 as seen below):

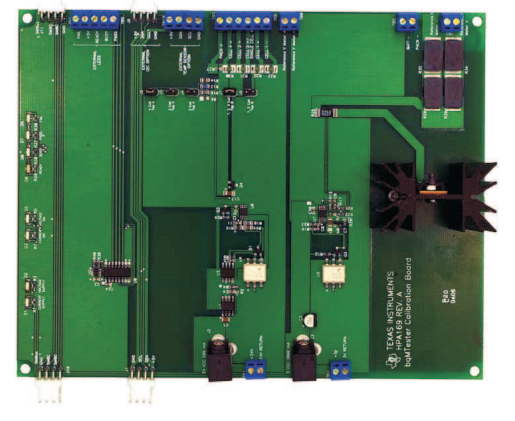

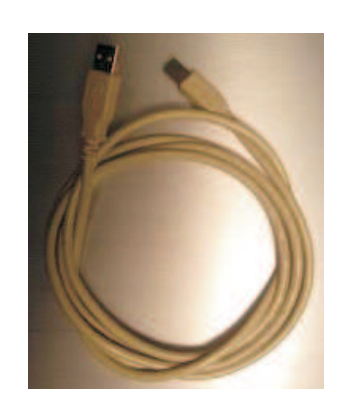

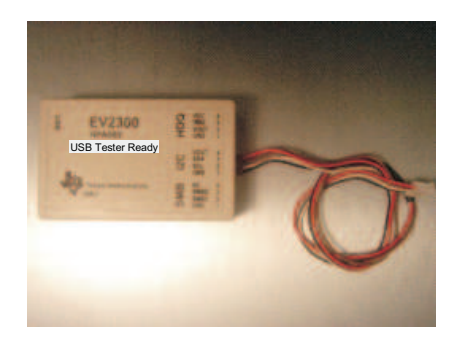

**Figure 2. Included Hardware With bqMTester Kit**

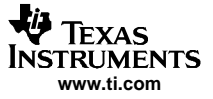

## <span id="page-5-0"></span>**3 Software Installation**

The **bqMultiStationTester102hSetupWDriver\_supports701n702.exe** executable installs all required software, drivers, and DLL files for proper software operation (102h indicates the version of the software and may not represent the current version of the Impedance Track device). To install the software:

- 1. **Do Not** connect any EV2300s to the PC before installing software. If any are connected please disconnect them now.
- 2. It is recommended to check for software in the bgMtester Tool Folder on the [www.ti.com](http://www.ti.com) web site. The Tool Folder is located at: <http://focus.ti.com/docs/toolsw/folders/print/bqmtester.html>
- 3. If installing software downloaded from the above website then unzip the downloaded file into <sup>a</sup> temporary directory and go to **Start, Run**, and type: **C:\Yourdirectory\bqMultiStationTester102SetupWDriver.exe** and click **OK** (replace C:\Yourdirectory with the location that you unzipped the file). Then go to step 6.
- 4. If installing software from the CD included in the bqMTester kit then insert the bqMTester CD into your CD drive.
- 5. Go to **Start, Run**, and type **D:\bqMultiStationTester102SetupWDriver.exe** (assuming D:\ is your CD player) and click **OK**.

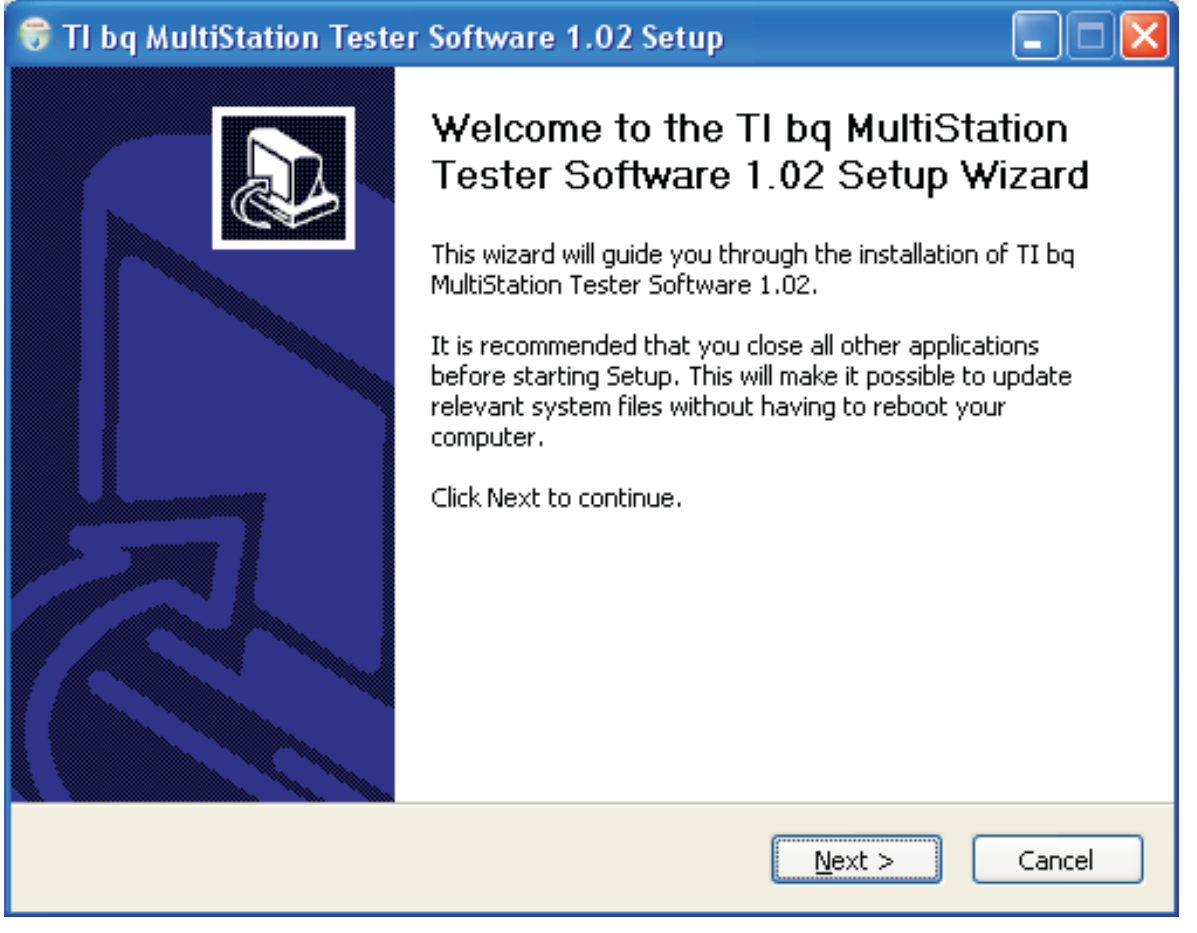

6. Click **Next** at the welcome screen.

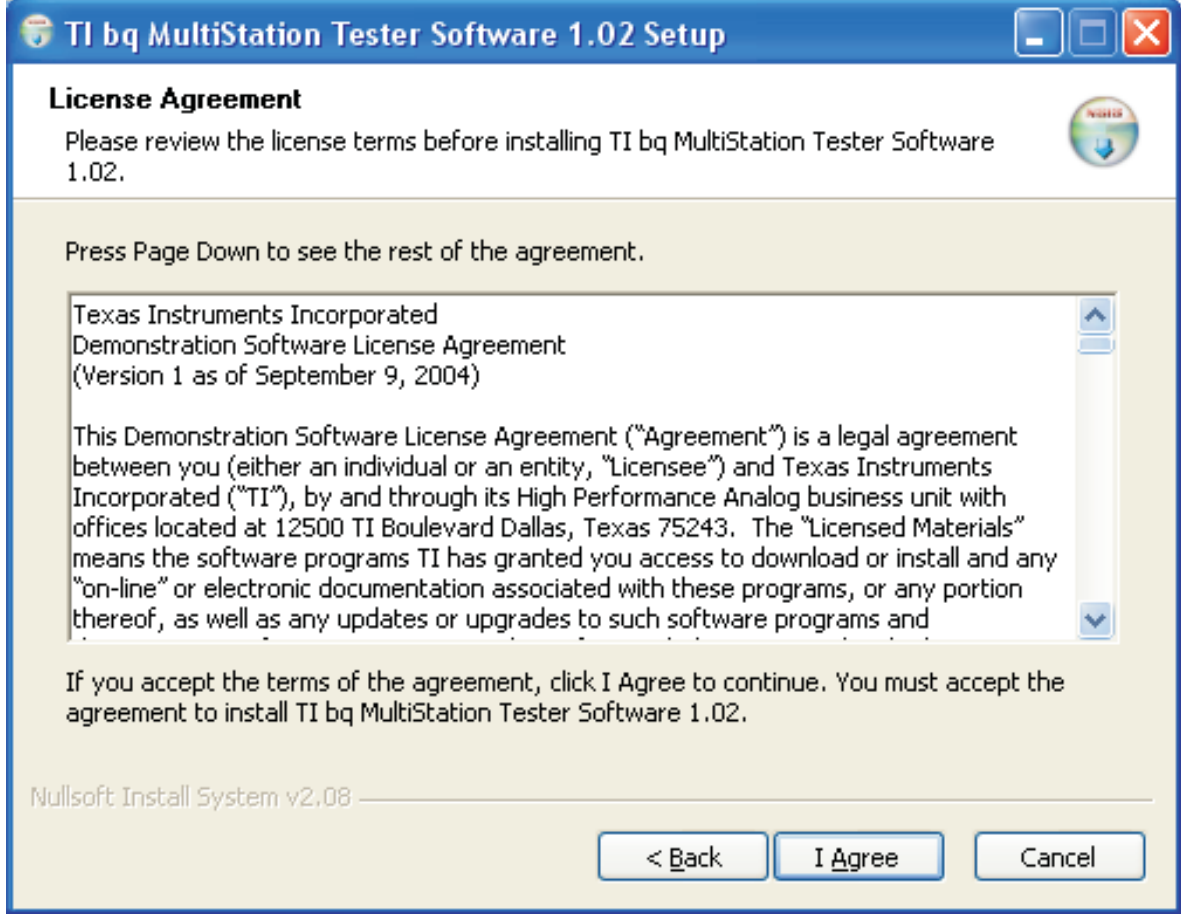

7. Read the License Agreement at the license agreement screen and click **I Agree** when are done if you agree with the terms, otherwise, click **Cancel** and exit the installation software.

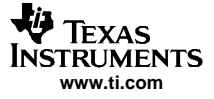

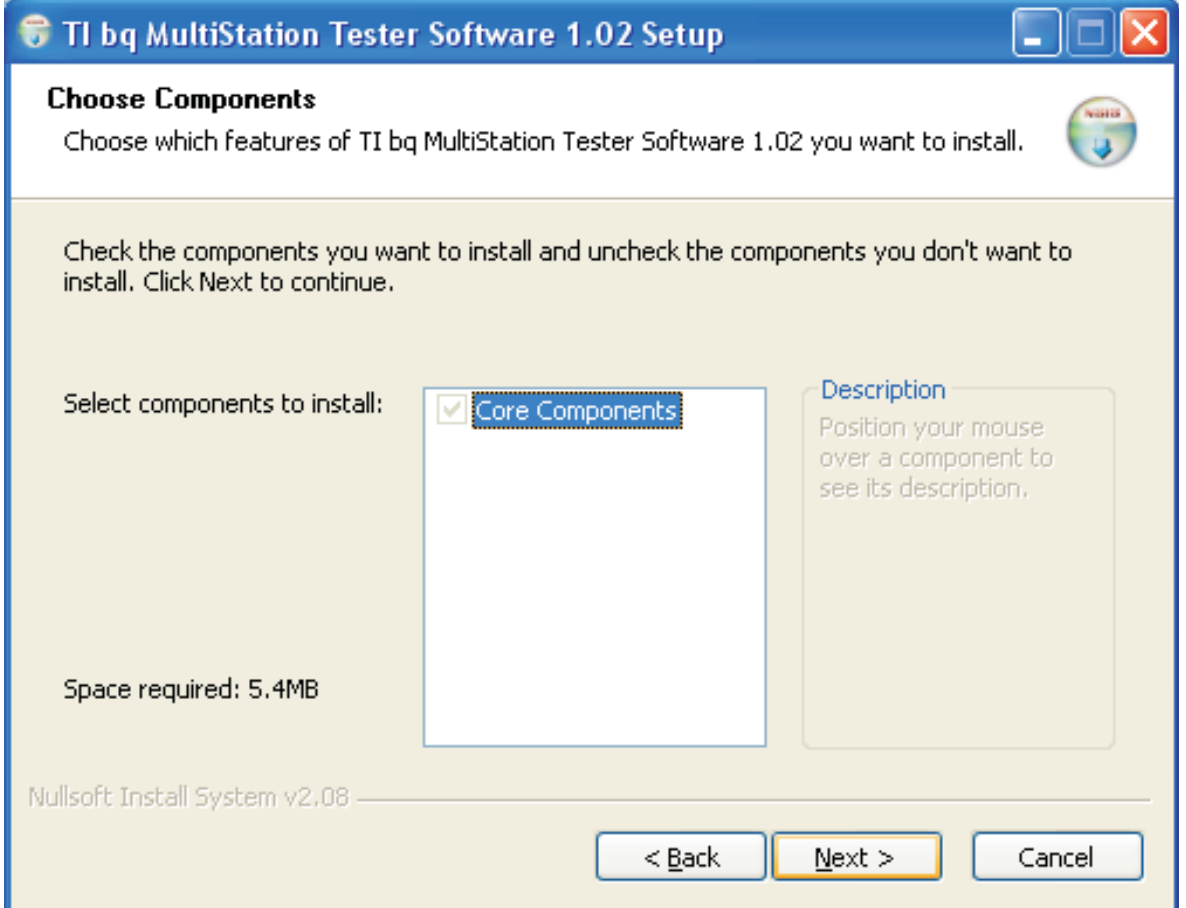

8. Click **Next** at the Choose Components screen since there is only one option for the bqMTester installation

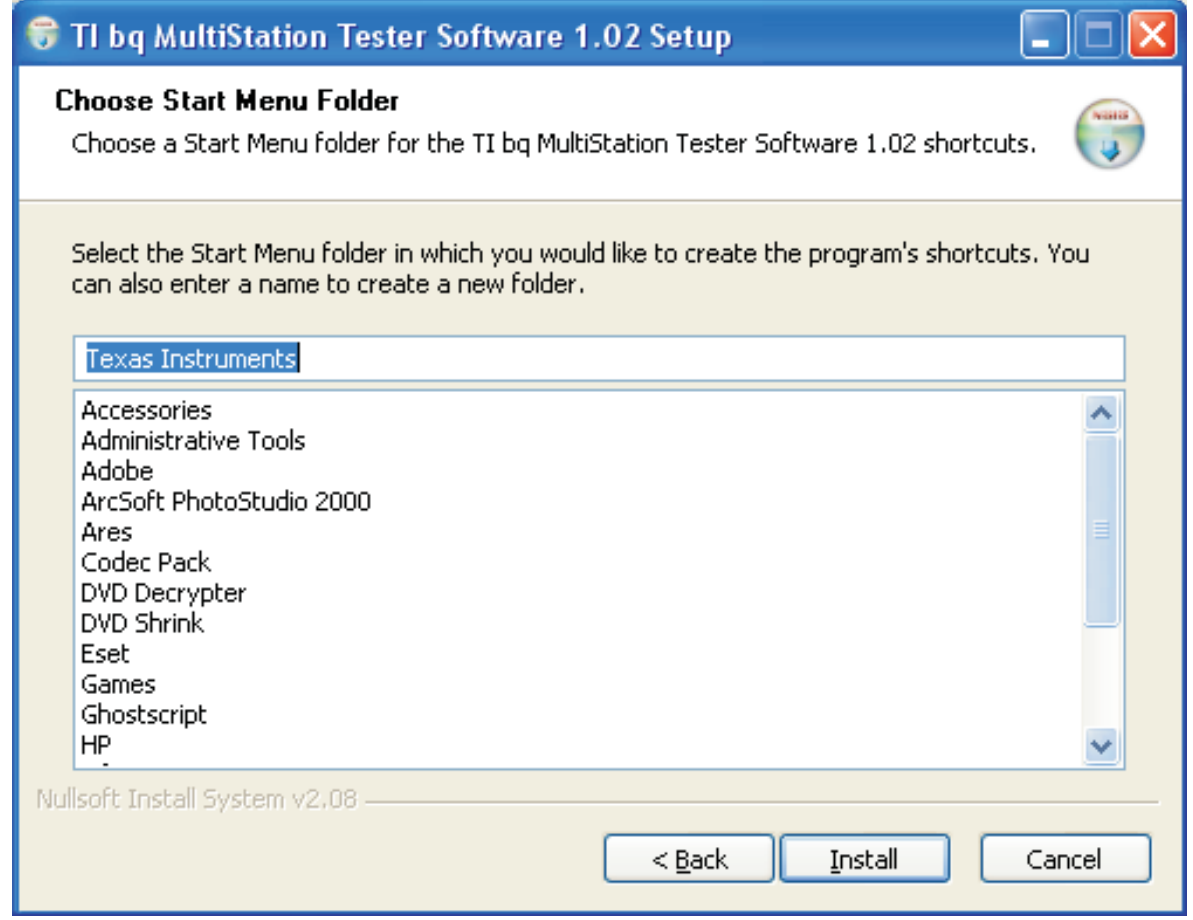

9. Choose the Start Menu Folder where you would like to install the bqMTester associated shortcuts. Texas Instruments is the default destination. Then click **Install**.

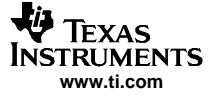

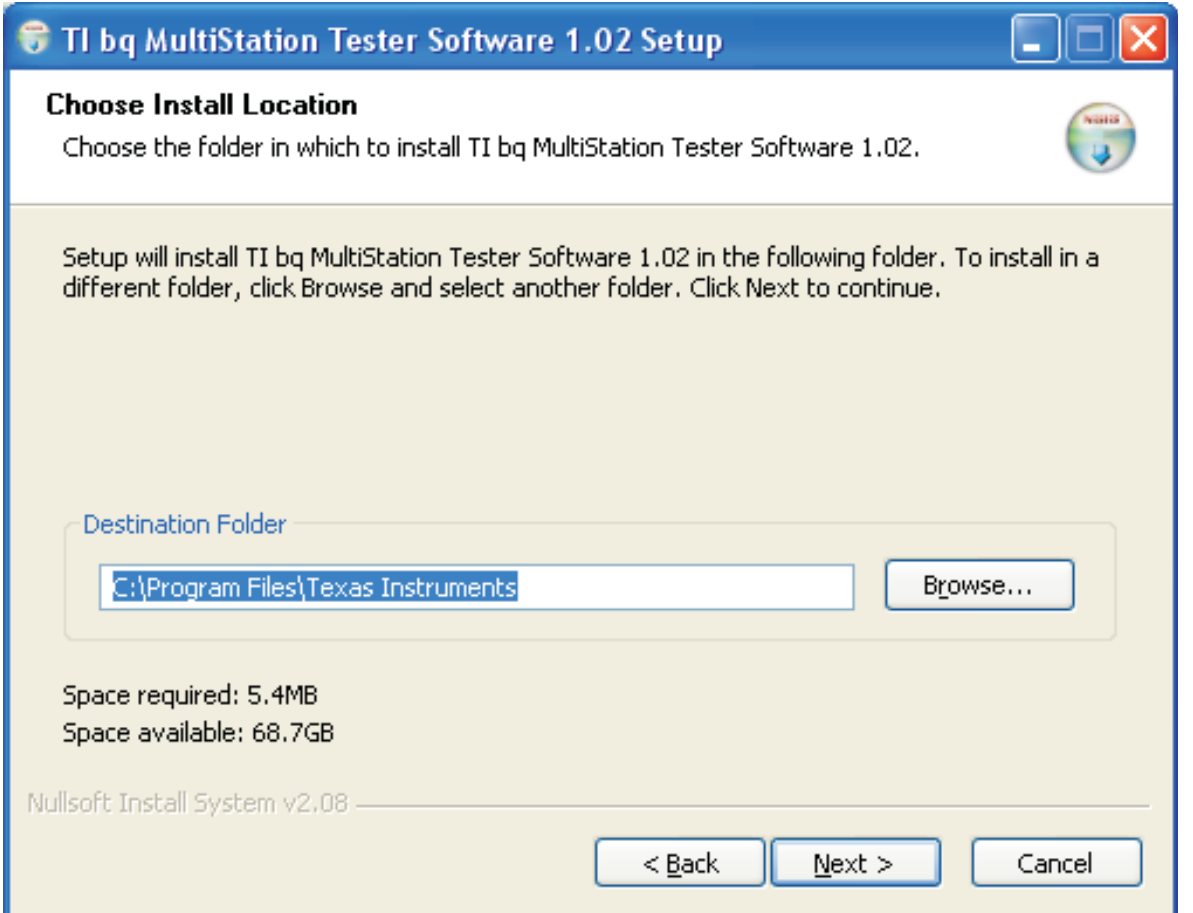

10. Select a destination folder where the software will be installed or use the default. Then click **Next** to start the installation.

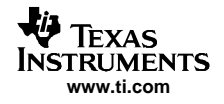

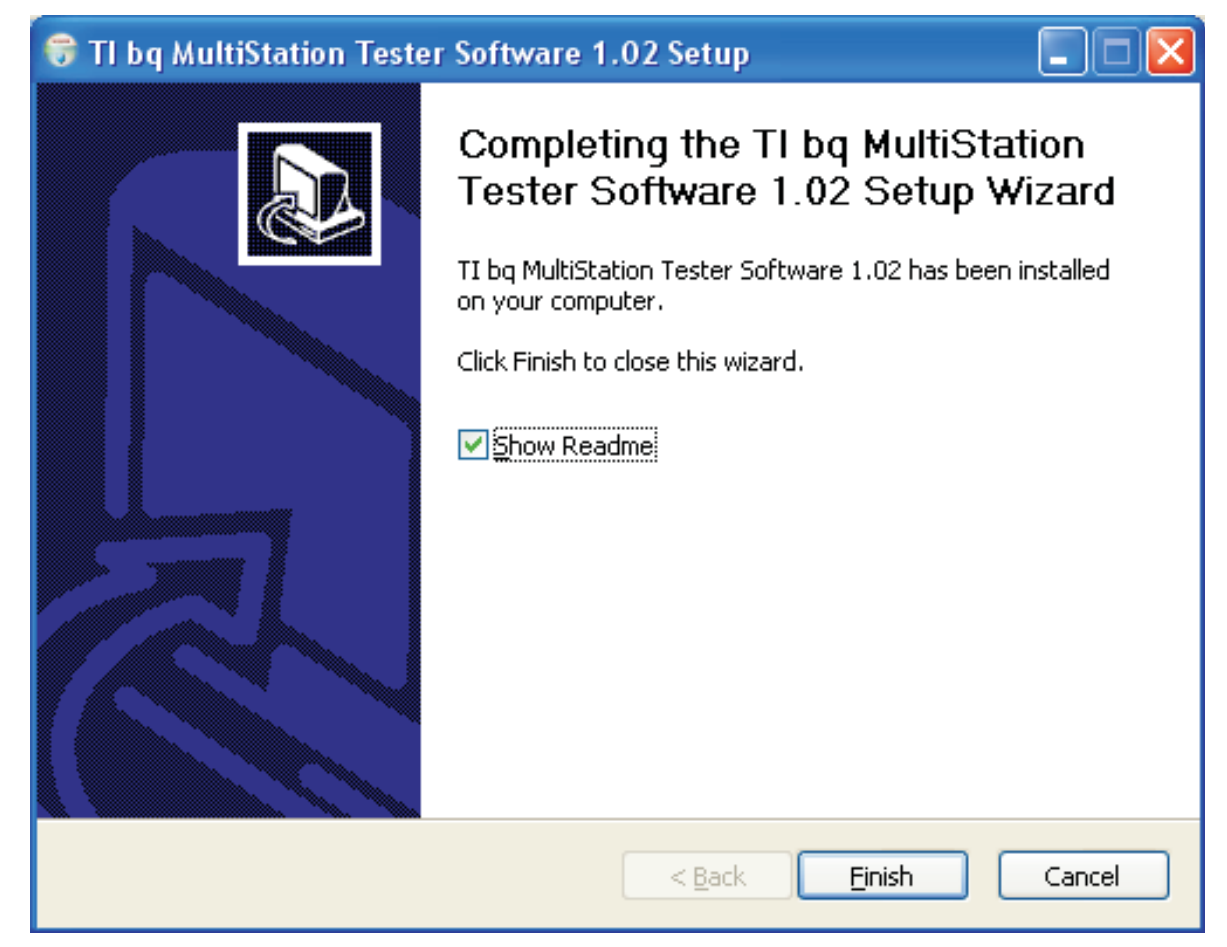

11. If at any time you are asked to reboot, then select **No** and continue.

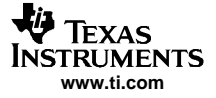

12. When the software installation is complete click **Finish** to exit the software installation

All bqMTester software is now installed on the PC. The EV2300 drivers now have to be associated with the USB ports that will be used with bqMTester software as described in the following section.

## **3.1 EV2300 Driver to USB Port Association**

There are 2 drivers associated with the EV2300. An instance of the 2 drivers must be associated with each EV2300 connected to the bqMTester PC through any USB port. In other words, each USB port that has an EV2300 connected to it must have an additional instance of the 2 EV2300 drivers. That means for 12 stations of bqMTester there will be <sup>a</sup> total of 24 drivers running at the same time. If an EV2300 is connected to the bqMTester PC and the PC detects that it has not had an EV2300 connected to that particular USB port, then the computer will require the following procedure to associate <sup>a</sup> copy of the drivers for that USB port. To associate an instance of the EV2300 drivers to any given USB port:

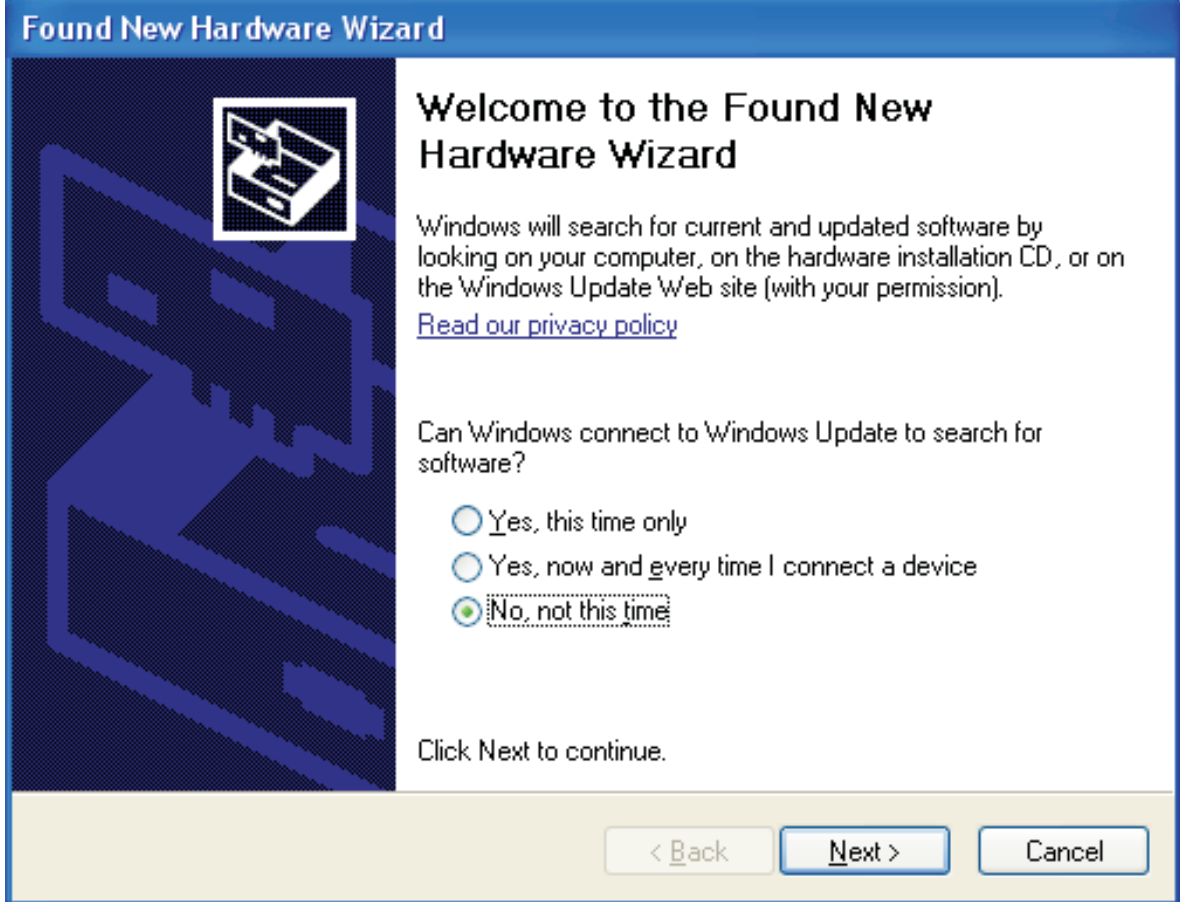

1. Connect an EV2300 to the bqMTester PC. After <sup>a</sup> few seconds the Found New Hardware screen will appear. Select **No, not at this time** and click **Next**. If the first screen that appears does not look like this screen then proceed to the next step.

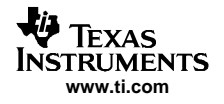

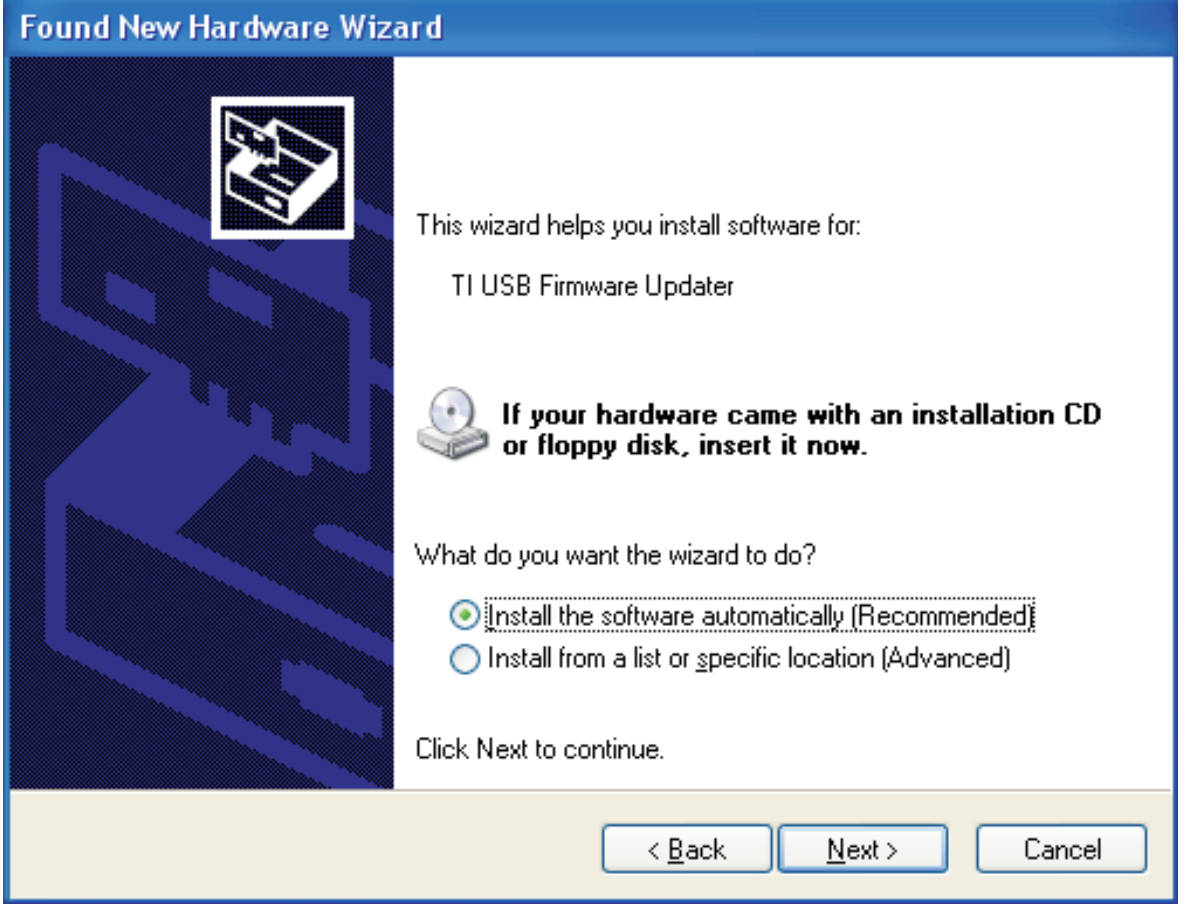

- 2. Select **Install the software automatically (Recommended)** and click **Next** on the next Found New Hardware screen for the first of the 2 drivers (TI USB Firmware Updater) required for this instance of the EV2300.
- 3. Click **Continue Anyway** on the Windows Logo Testing screen.

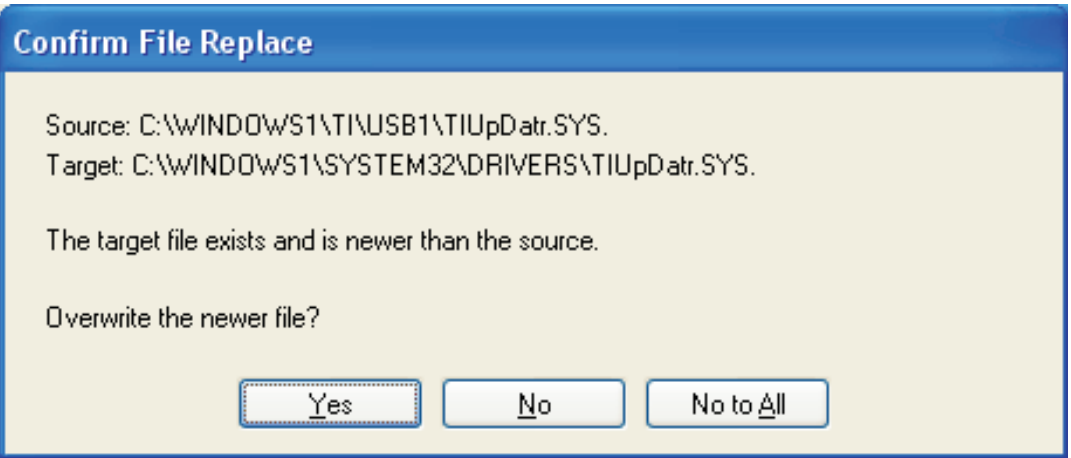

4. It is common for the next screen to be the Confirm File Replace screen. Click **No** to continue. If this screen does not appear then go to the next step.

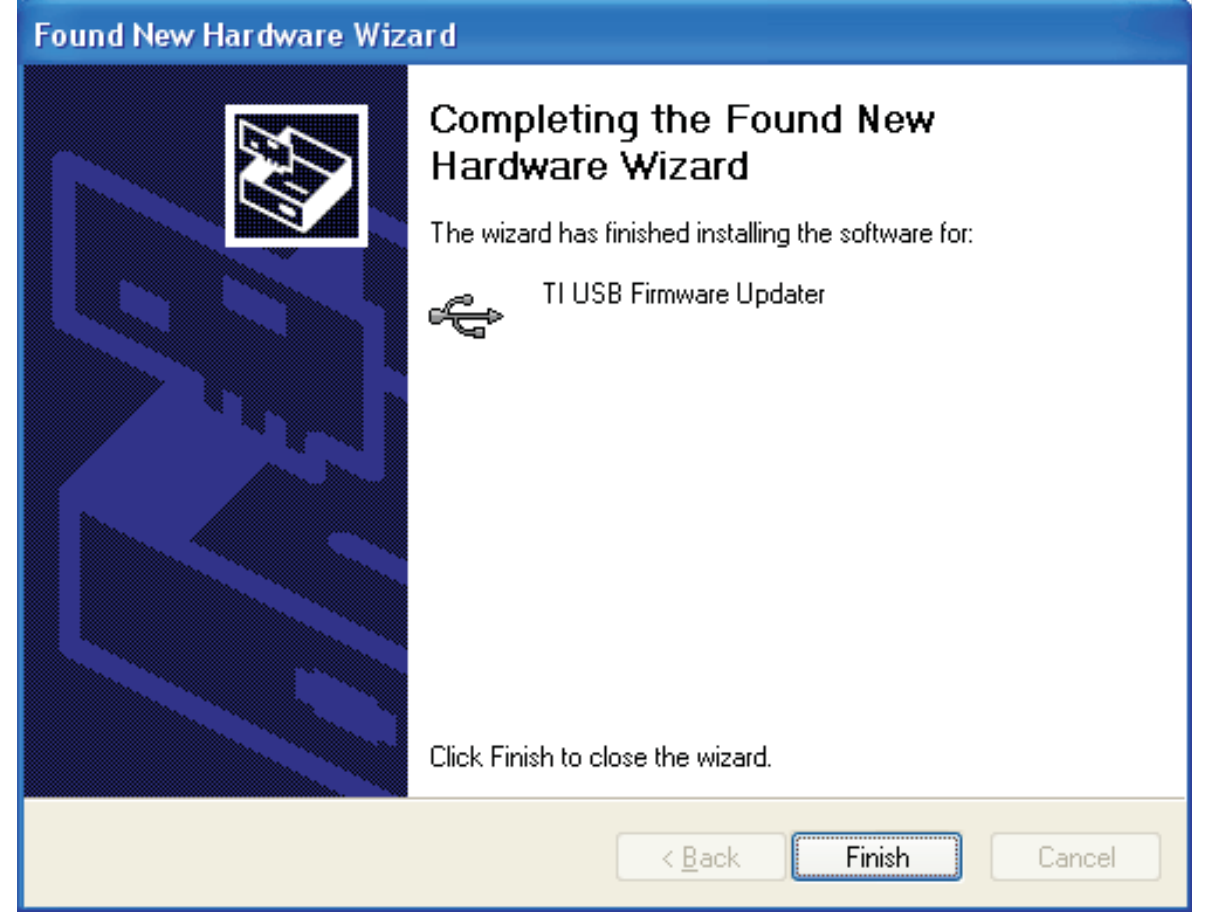

5. The TI USB Firmware Update driver is now installed for this instance of the EV2300. Click **Finish** to exit the driver install wizard.

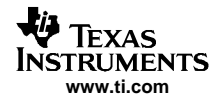

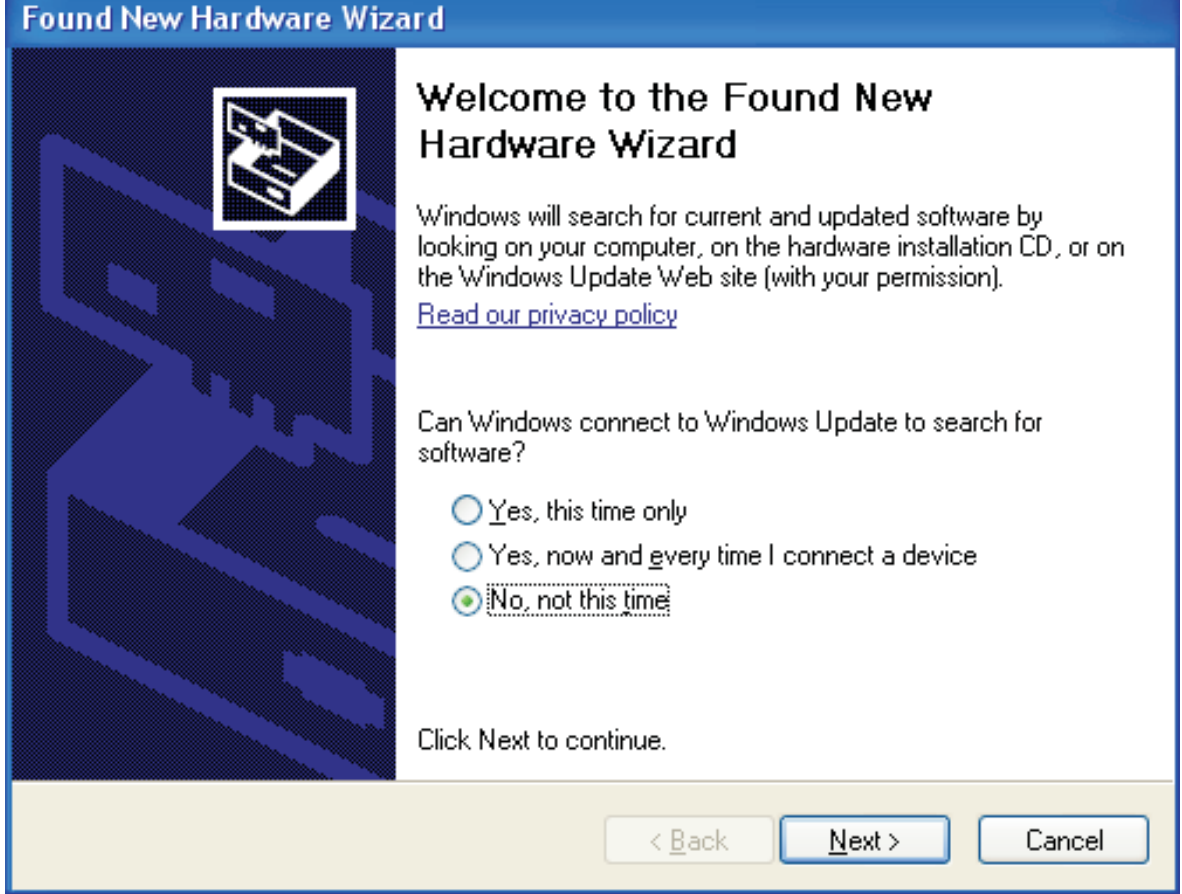

6. After <sup>a</sup> few seconds another Found New Hardware screen appears to start the installation of the final driver for this instance of the EV2300. Select **No, not at this time** and click **Next**. If the screen that appears does not look like this screen then proceed to the next step.

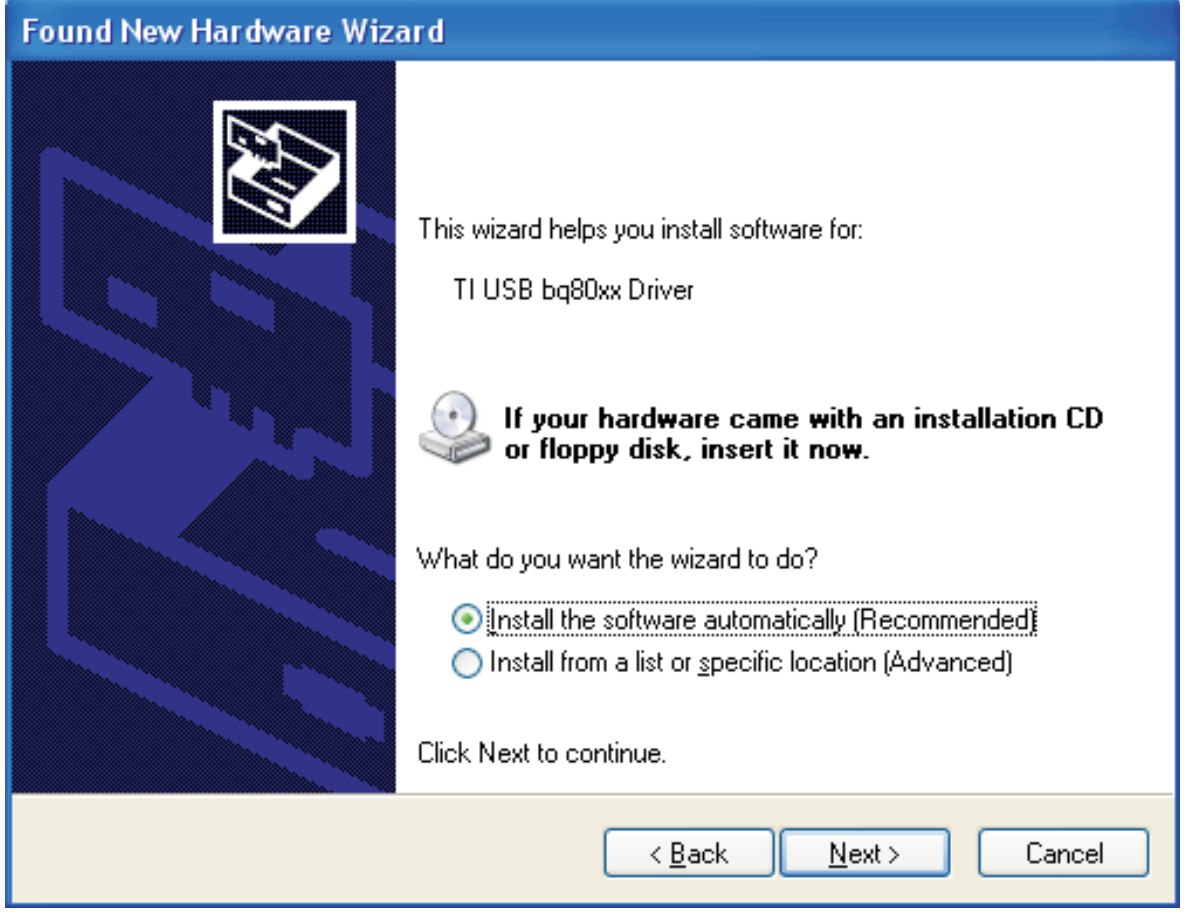

7. Select **Install the software automatically (Recommended)** and click Next on the next Found New Hardware screen for the second of the 2 drivers (TI USB bq80XX Driver) required for this instance of the EV2300.

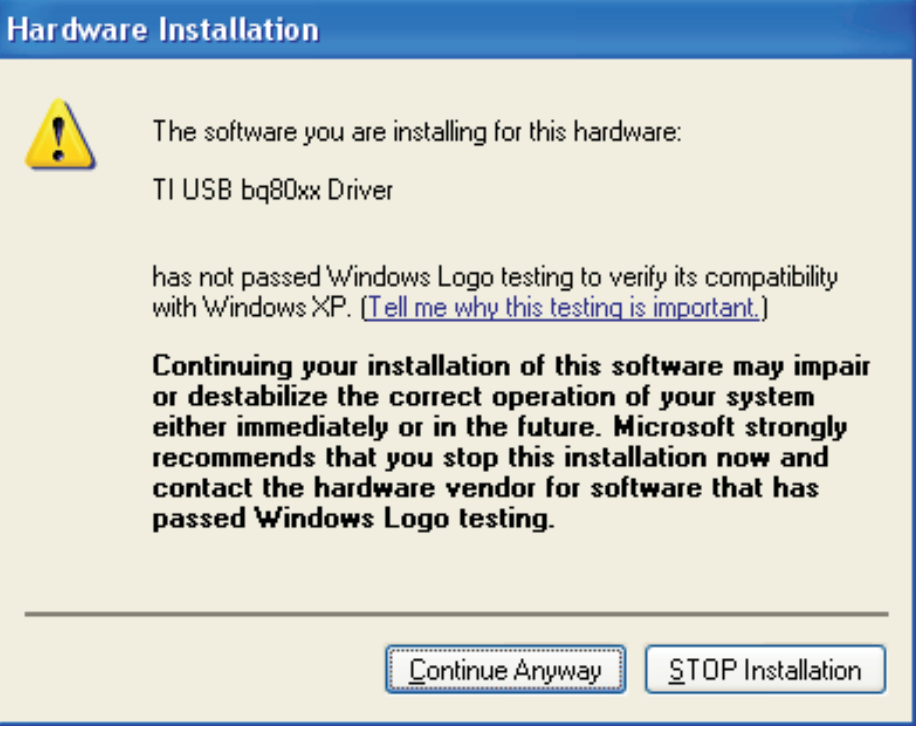

8. Click **Continue Anyway** on the Windows Logo Testing screen.

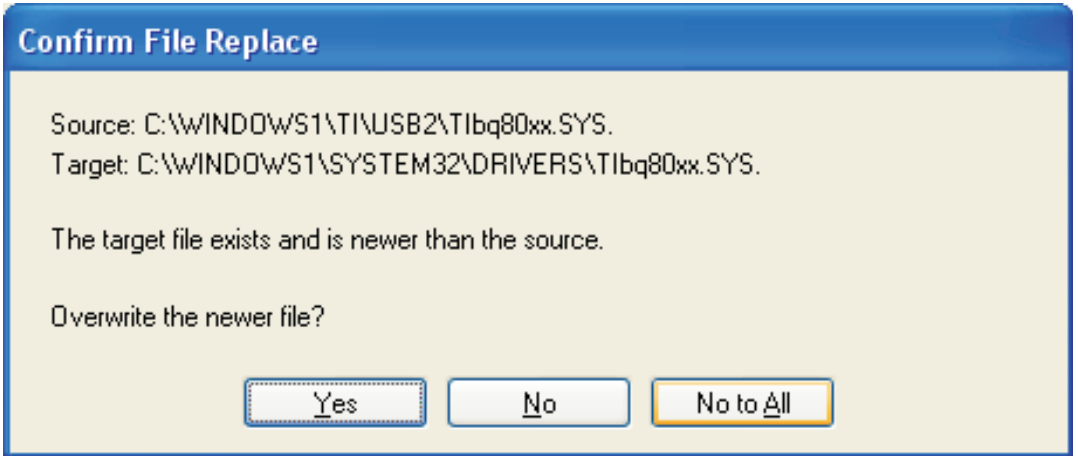

9. It is common for the next screen to be the Confirm File Replace screen. Click **No** to continue. If this screen does not appear then go to the next step.

<span id="page-17-0"></span>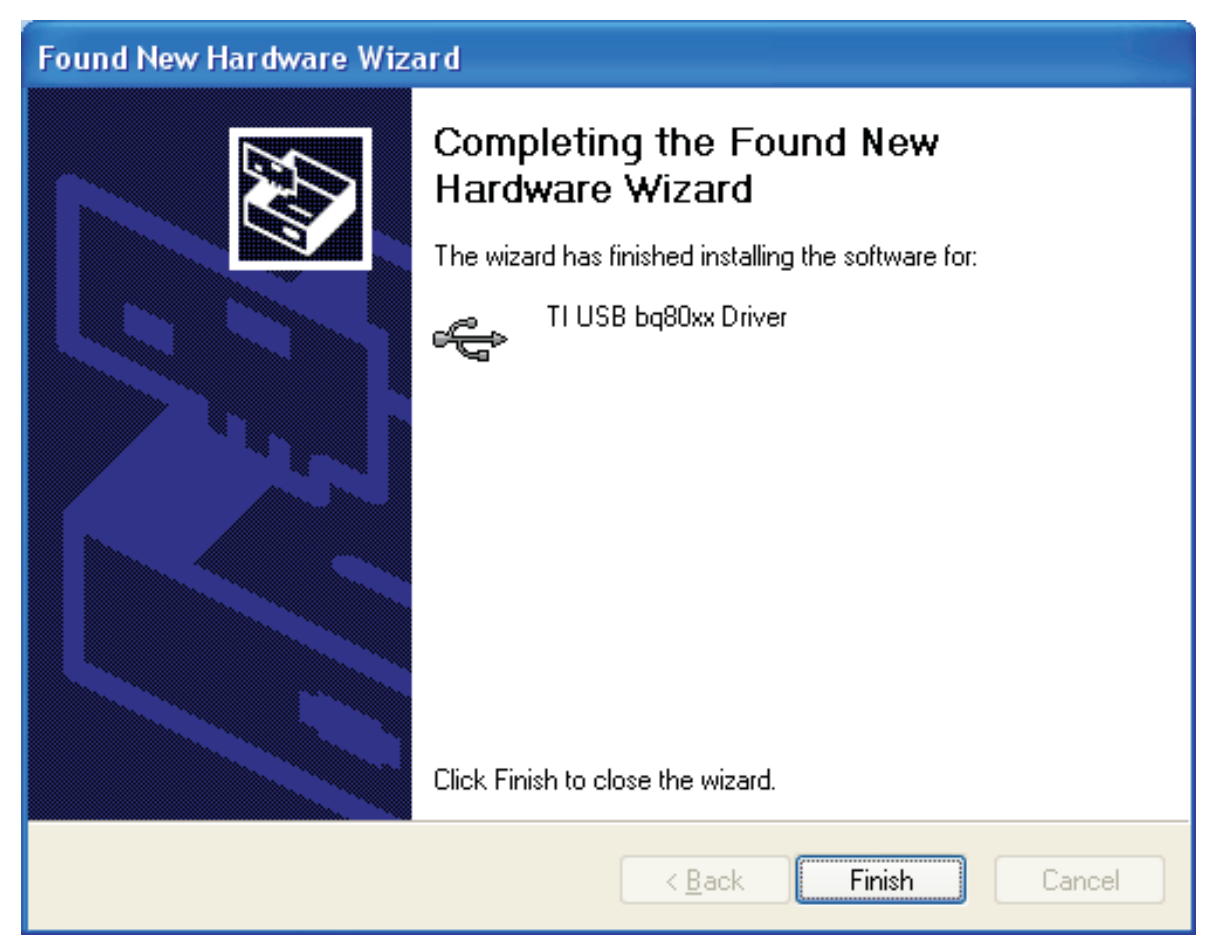

10. The TI bq80XX Driver is now installed for this instance of the EV2300. Click **Finish** to exit the driver install wizard.

At this point the installation of 1 instance of the EV2300 on one USB port is complete. To install more EV2300s to the bqMTester PC then repeat the install process from step 1 above for every instance of EV2300 required to <sup>a</sup> maximum of 12.

The driver installation process of each instance of EV2300s should only need to be done 1 time. After this the only reason it would be required is if the orientation between USB ports and EV2300s change. This could happen if <sup>a</sup> USB HUB position is changed, <sup>a</sup> USB hub is installed, or if an additional EV2300 is installed.

USB hubs can be used to accommodate stations for the bqMTester. It is recommended not to exceed 7 Ev2300/Test Stations per USB hub and that USB hubs not be nested. It is possible stations will not install with nested USB hubs. It is also recommended that the USB hub be USB 2.0 compliant and capable of 1.0A of output current.

## **4 Setup**

## **4.1 Creating the "Golden" Image File (mandatory procedure): for bqTester (Single Station Testing) and bqMTester (Multi-Station Testing)**

After engineering development has been completed, a *golden* data flash image file must be made from an Engineering Perfect module. This Golden Image file will be used as <sup>a</sup> default to program the Static Data Flash constants in all the bq20zXX based smart battery modules using bqMTester during production. It is very important that this process is completed. If it is not then the impedance track algorithm may not function correctly.

This chapter assumes familiarity with Texas Instruments evaluation software for the bq20zXX modules since it was most likely used during the engineering development phase of this project. If it is not familiar then refer to the bq20z80-001 EVM tool folder that includes a user guide for the EVM, application notes, and the latest EV software:

<http://focus.ti.com/docs/toolsw/folders/print/bq20z80evm-001.html>

## **4.1.1 Creating the "Engineering Perfect" Battery Pack:**

It is assumed at this point that an engineering prototype battery pack is complete and that all static data flash constants have been reviewed and verified for <sup>a</sup> particular battery pack model. Static data flash is all data flash constants that are not battery pack specific.

**Static Data Examples:** Static data examples are Charging Voltage, Impedance Track resistance tables, and QMAX settings. Examples of non-static data include serial number, date, and calibration data are all examples of data that is not static.

It is also assumed that this Engineering Perfect battery pack was created using the correct chemistry support SENC file. For more information on this please refer to the Multi-Chemistry Support application note:

## **Support of Multiple Li-Ion Chemistries w/Impedance Track™ Gas Gauge**

This can be found at: <http://focus.ti.com/analog/docs/techdocsabstract.tsp?familyId=412&abstractName=slua372>

Now the impedance track data must be verified. This data must be updated and accurate so that all battery packs produced have accurate impedance track tables in data flash right out of the box. To ensure that the impedance track tables are optimized, complete the following steps:

- 1. Using an EV2300 and the EV software appropriate for the device being used in this application (ex: bnq20z70, bq20z80, or bq20z90), ensure that the data flash locations **Qmax Cell 0–Qmax Cell 3**, and **Qmax Pack** have good estimates in them for the battery pack capacity. This information can be derived from the Battery cell manufacturer data sheet. Also note that if more than one cell is connected in parallel then the capacity will increment by one cell capacity for every cell in parallel. For example, if a single-cell data-sheet capacity is 2400mAh, and 3 parallel cells are used, set each value to  $2400 \times 3$ = 7200mAh.
- 2. Charge the pack to full. If it does not charge then ensure that impedance track is enabled by sending data 0x0021 to SMBus command 0x00 (Manufacturer Access).
- 3. When the pack is full, remove the charger and let the pack relax for 2 hours.
- 4. Discharge the pack to minimal device acceptable voltage (also set as Term Voltage flash constant), at <sup>a</sup> typical rate for the target application. The exact rate is not critical.
- 5. Let the pack relax for at least 5 hours
- 6. Repeat steps 2 through 5 for maximum accuracy.
- 7. Connect the pack to the EV software, go to the data flash screen, and ensure that **Update Status** is 0x06.
- 8. The battery pack is now Engineering Perfect.

## **4.2 Creating Golden GG File From Engineering Perfect Battery Pack**

A GG file needs to be created with all the data from the Engineering Perfect battery pack that will be used in creating the Golden Image File. The purpose of this GG file is to insure that we get all the non-reserved data saved so that we can install it back into the module after the battery pack is put back into the original state with a new SENC file in the next chapter. We also want to change usage data to original values so all production battery packs do not report that they have been used. To make this Golden GG file, do the following:

- 1. Insure that the Engineering Perfect battery pack is still connected to the EV2300 and that the EV software for the applicable device is open.
- 2. Go to the Data Flash screen in the EV software and click the **Read All** button.
- 3. Select the File pulldown menu, click **Export**, and chose <sup>a</sup> (\*.gg) file name for saving the pre-learned defaults (example: optimized.gg).

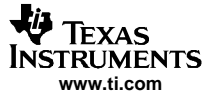

<span id="page-19-0"></span>4. Open the saved GG file from step 3 in a text editor such as Notepad, and change the value of Update Status from 06 to 02, which indicates that the parameters are learned but the Impedance Track™ feature is disabled ( as should be the case for <sup>a</sup> new pack prior to calibration).

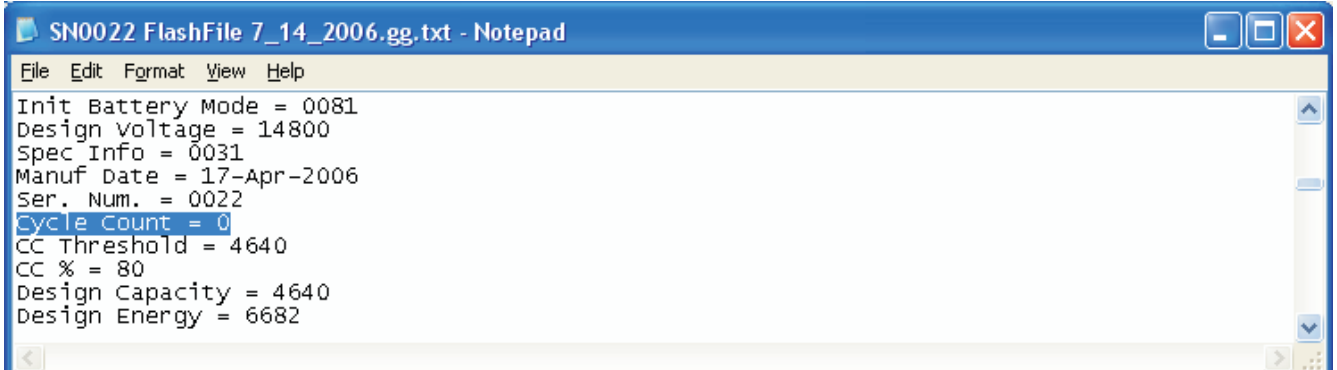

#### **Figure 3. Cycle Count Modification in GG File Using Notepad**

- 5. Also Reset the Cycle Count field to 0 as shown in Figure 3.
- 6. Then save the file. This file will be used below.

## **4.3 Installing the Original SENC File With Correct Chemistry Support**

It is assumed that the proper Chemistry Support SENC file has been determined for this application during the Engineering and Development Phase of this project. For most applications (LiCoO2/graphitized carbon chemistry), the default SENC file for the applicable device (ex: bq20z80, bq20z90, or bq20z70) will be used. For more information on multi-chemistry support please refer to the Multi-Chemistry Support application note:

#### **Support of Multiple Li-Ion Chemistries w/Impedance Track(TM) Gas Gauge**

The following instructions explain how to install the original chemistry supported SENC file into the Engineering Perfect battery pack. Do not worry about losing all the static data from this pack because it was stored in the previous chapter.

- 1. Go to the product folder for the device being used in this application. Some Examples:
	- a. For the bq20z70 go to: bq20z70 Tools and Software Section
	- b. For the bq20z80 go to: bq20z80 Tools and Software Section
	- c. For the bq20z90 go to: bq20z90 Tools and Software Section
- 2. Click on the Multi-Chemistry Support Software zip file pertaining to the device being used: Some Examples:
	- a. For the bq20z70 go to:
		- bq20z70-V101 Multiple Li-Ion Chemistries Software
	- b. For the bq20z80 go to: bq20z80-V102 Multiple Li-Ion Chemistries Software
	- c. For the bq20z90 go to: bq20z90-V102 Multiple Li-Ion Chemistries Software
- 3. Download the applicable zip file and extract to <sup>a</sup> temporary directory. An example would be C:\Temp\sluc058.zip
- 4. Insure that the Engineering Perfect battery pack is still connected to the EV2300 and that the EV software for the applicable device is open. Then go to the Pro screen in the EV software.

<span id="page-20-0"></span>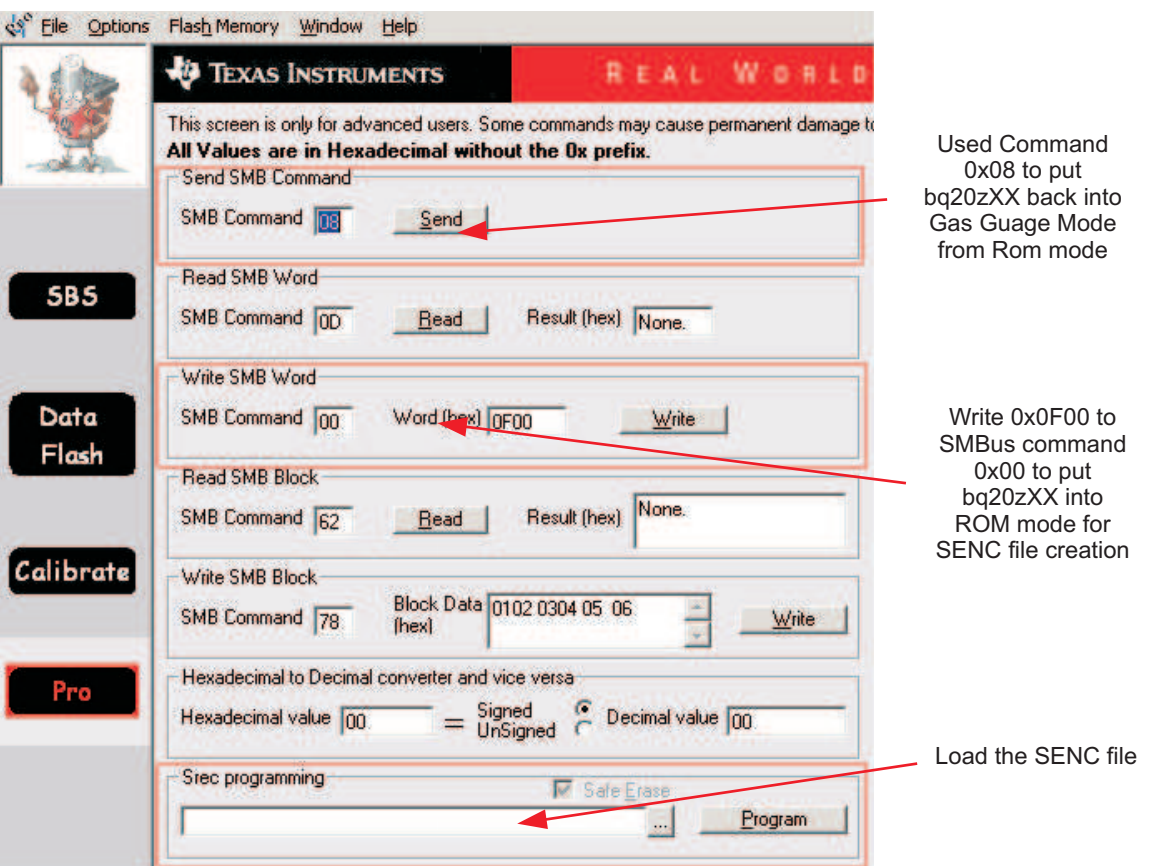

**Figure 4. EV Software Pro Screen**

- 5. Ensure that Write SMB Word frame has the SMBus Command set to 0x00 and the SMBus Word set to 0x0F00. If they are not then change them.
- 6. Then click Write. This puts the bq20zXX module into ROM mode to prepare for writing the SENC file created in the section above.
- 7. Write the SENC file to the *Engineering Perfect* pack by clicking the browse ( $\sim$ ) button in the Srec programming frame.
- 8. In the file manager that pops up, locate and select the previously saved SENC file created previously in the above section.
- 9. Then click the **Program** button. The software will indicate when finished.
- 10. After it finishes writing then ensure that the **SMB Command** is 0x08 in the Send SMB Command frame. If it is not then change it to 0x08.
- 11. Then Click the **Send** button. This puts the bq20zXX back into Gas Gauge mode. Your factory default SENC file is now loaded.

## **4.4 Creating the Golden Image File**

The final step in this process is creating the Golden Image file. This file will include all the static data in the data flash that is constant from one smart battery module to the next. It also has all the reserved data and usage data set to default states to insure that all production packs start out in <sup>a</sup> new state. This process is mandatory for new designs and is required for using both single station testing (bqTester.exe) and for Multi-Station Testing (MultiStationTester.exe). Without this process the Impedance Track Algorithm may not function properly. Follow these steps to create this file:

1. Insure that the Engineering Perfect battery pack is still connected to the EV2300 and that the EV software for the applicable device is open. Then go to the Data Flash screen and open the File pulldown menu and select **Import**.

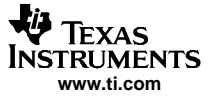

- <span id="page-21-0"></span>2. Then in the file manager that pops up, locate and select the Golden GG file created in the above section and click the **Write All** button.
- 3. The Engineering Perfect battery pack now has all Golden data in it. The next step is to retrieve that data into <sup>a</sup> Golden image file.
- 4. Run the Data Flash reading software in the bqMTester suite by double clicking the TesterDFReader.exe file in the directory where the software was installed.

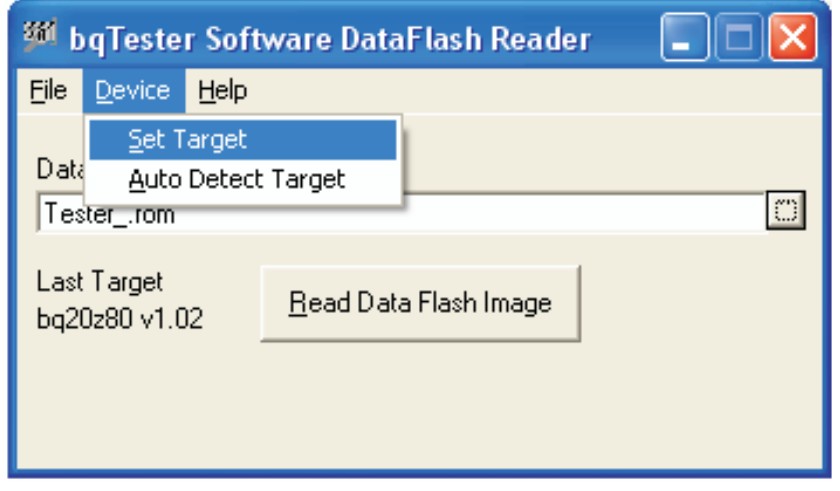

**Figure 5. TesterDFReader.exe Software**

- 5. Select the device type of device being read from the Device pulldown menu.
- button  $(\Box)$ ). 6. Type in <sup>a</sup> complete path and file name with <sup>a</sup> .rom extension in the dialog box or click the browse
- 7. Click the Read Data Flash Image button. This will cause the software to read the data flash information from the bq20zXX based smart battery module and store it in this file.

This .rom file is now the *golden* data flash image file which will be used to program all other similar bq20zXX based smart battery modules in the production process.

Need to add description of Seal Pack check box. GTG 11-22-05

## **5 Multi-Station Testing (MultiStationTester.exe): Individual Station Interface Connections**

bqMTester requires that the latest version of the EV2300 USB-Based PC Interface Board for Battery Fuel Gauge Evaluation interface from Texas Instruments be installed and running properly.

The HPA169 calibration board should be connected as shown in [Figure](#page-22-0) 6. All four pins (Vout, SDA, SCL, and GND) on the I2C connector of the EV2300 should be connected to the calibration board I2C connector. The SMBus connector of the EV2300 should have the SMBD, SMBC, and GND connected between the EV2300 and the module under test.

It is VERY important that the 2 ground connections connected to 1N of the module under test be connected as close to the module as possible. This connection is very critical to ensure accurate voltage calibration.

Connect an isolated 5V/4A wall brick power supply to the bottom power connector and an isolated 24V/0.5A wall brick power supply to the top power connector. It is VERY important that these power supplies be ground isolated. There should be no ground plug on the wall connection. Our recommended part numbers for these supplies are:

24 volt supply: CUI Inc model no. EUA-101W-24

5 volt supply: CUI Inc model no. EPA-201DA-05

<span id="page-22-0"></span>The Jumpers in Figure 6 are setup for <sup>a</sup> 4 cell module test. To Test 3 cells, first remove all jumpers. Then install a jumper at J7 labeled 1, 2, or 3 Cell and another jumper at 3 Cell. For a 2 cell application, remove all jumpers and then install a jumper at 1 or 2 Cell and another jumper at 2 Cell. While the HPA169 Calibration board includes an on board temperature sensor, it is recommended that you use external temperature sensors for the most accurate temperature calibration. For using an external temperature sensor use the TI TMP100 and connect per [Figure](#page-23-0) 7. The Software will distinguish between the on board temperature sensor and any external temperature sensor because the on board sensor has I2C address 0x94 while the external temperature sensor is I2C address 0x90.

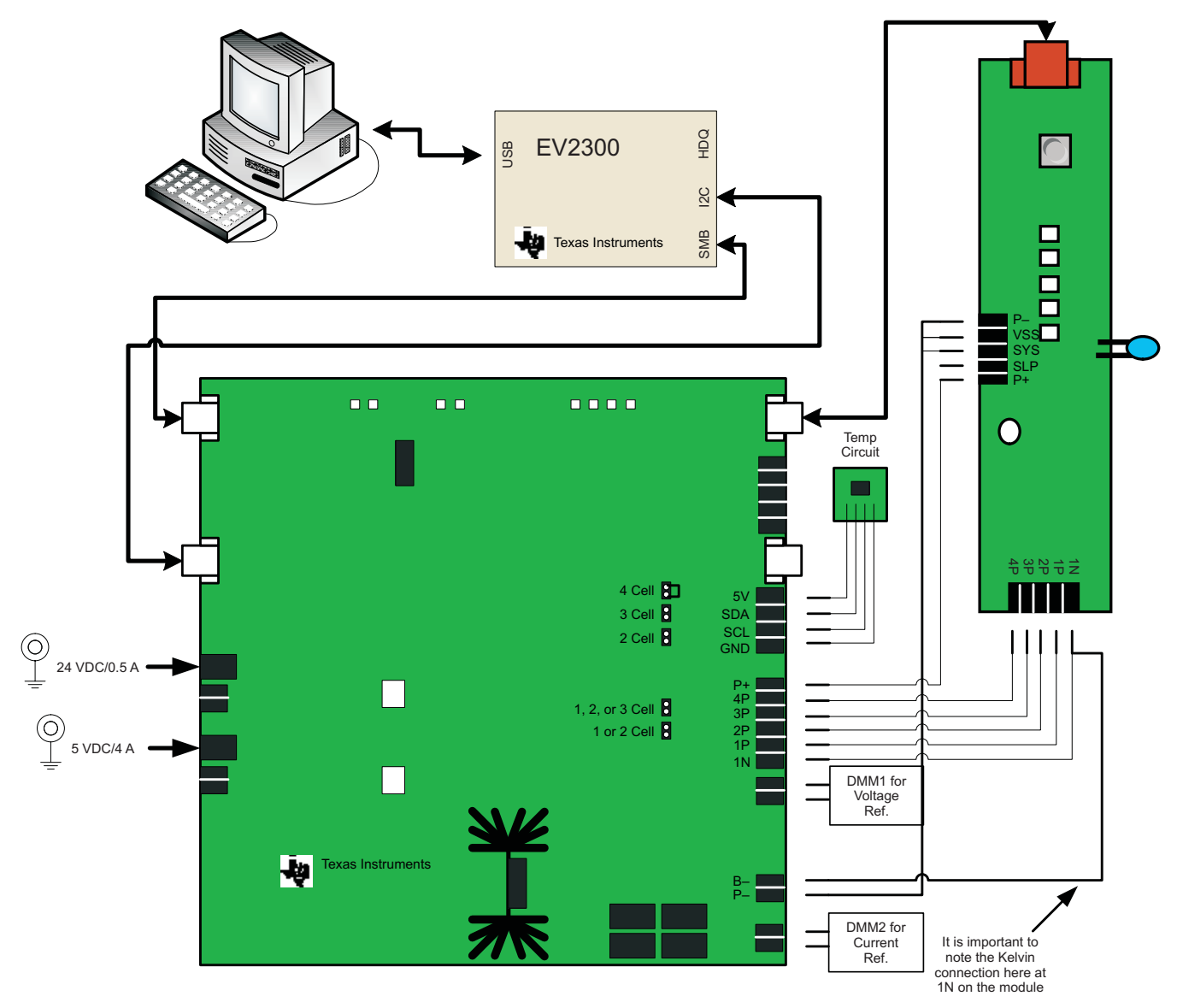

**Figure 6. One Testing Station: EV2300/HPA169 Cal Board/Smart Battery Module Connections**

<span id="page-23-0"></span>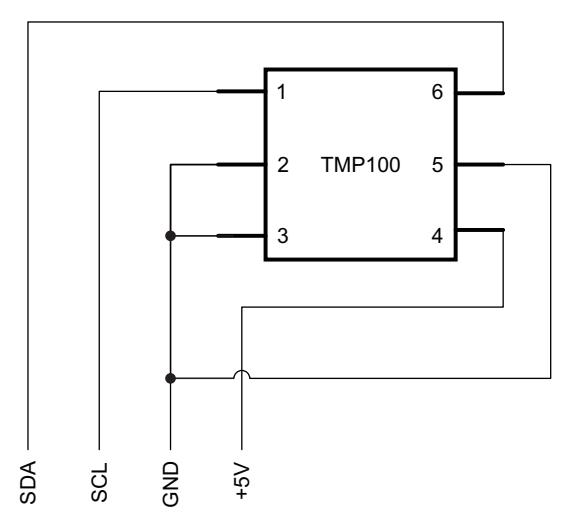

**Figure 7. External Temperature Sensor Connection**

## **6 Multiple Station Setup**

When setting up for the first time or adding testing stations to the PC, run the StationSetup.exe program to identify and setup the configurations for all the test stations connected to the PC. Follow these steps to prepare all stations:

<span id="page-24-0"></span>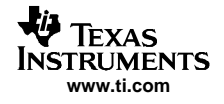

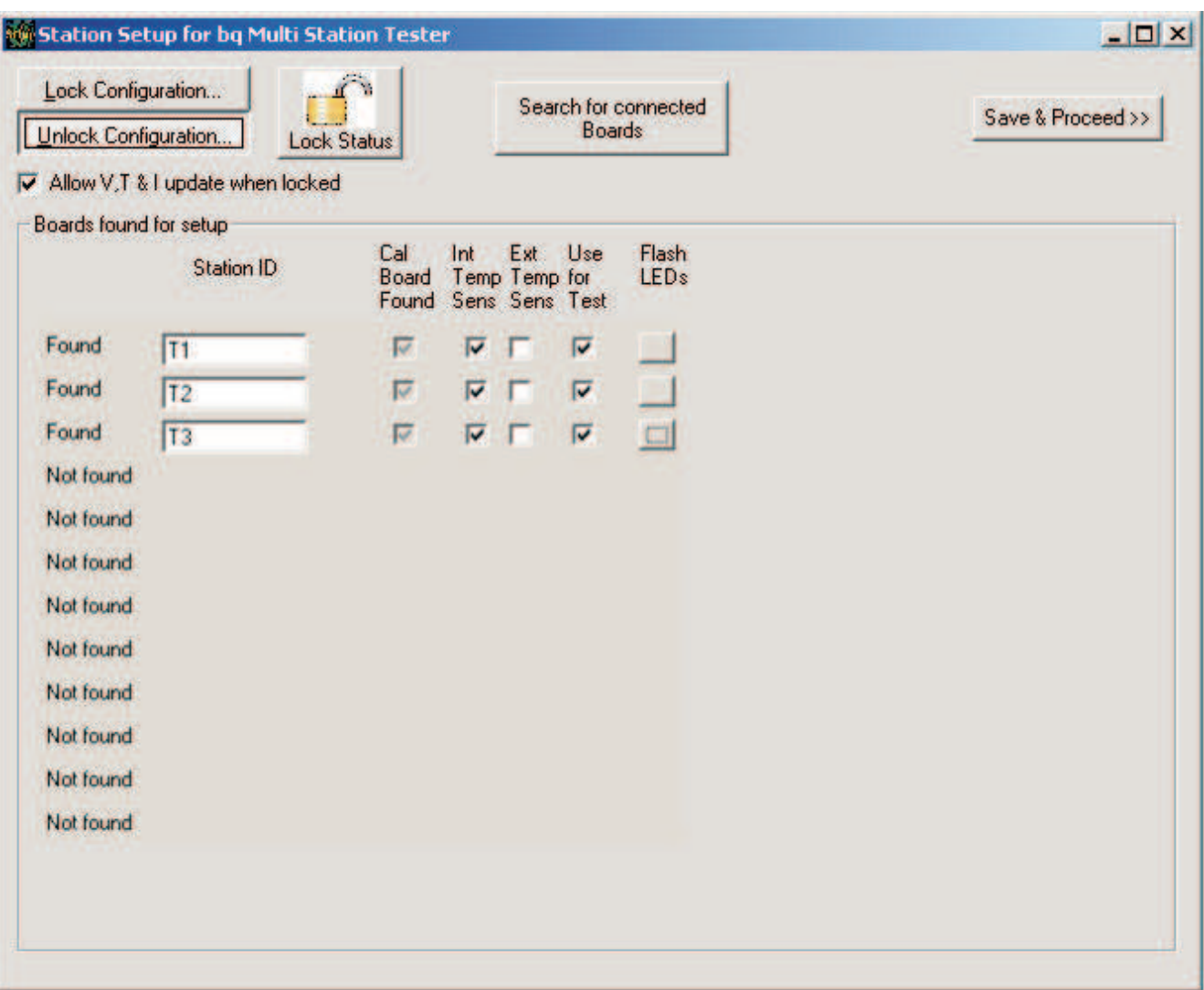

## **Figure 8. Station Setup Program**

- 1. Connect all the stations to the PC. Up to 12 stations are supported. An 8 station configuration is shown in [Figure](#page-25-0) 9.
- 2. Unlock the Station Setup program by clicking the Unlock Configuration button. You will be prompted to input <sup>a</sup> password. The default password is bq20z80 without the quotes. Click **OK** next to the password input field after typing the password. When relocking the software you will be prompted to change the password.
- 3. Click the Search for Connected Boards button so the software can detect all the stations you have connected to the PC. The software will detect and display all stations connected to the PC. If <sup>a</sup> textbox appears with a message saying *Detected EV2300* with an old firmware version. Update the EV2300 to version 3.1k or later. If required, contact TI for assistance.
- 4. Type a unique text name in the Station ID field to help identify each station with a simple name.
- 5. Select which stations will have their internal or external temperature sensors available for use for calibration with the Int Temp Sens or Ext Temp Sens check boxes. If neither internal nor external are selected then that station will be required to either use <sup>a</sup> temperature probe from another station or manual input of the temperature.
- 6. Select the Use for Test checkbox to enable <sup>a</sup> station for use during testing. If the "Use for Test" is de-selected then that station will be disabled and will not perform testing. A disabled station's temperature probe will be available to other stations however if it is selected from step 5 above.

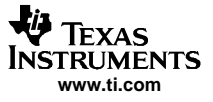

- <span id="page-25-0"></span>7. Clicking the "Flash LED" button for each station will cause the corresponding calibration board to flash its LEDs and enable the current and voltage power supplies. This is useful for testing the power supplies and for identifying the corresponding hardware for each station.
- 8. Click the **Save and Proceed** button.

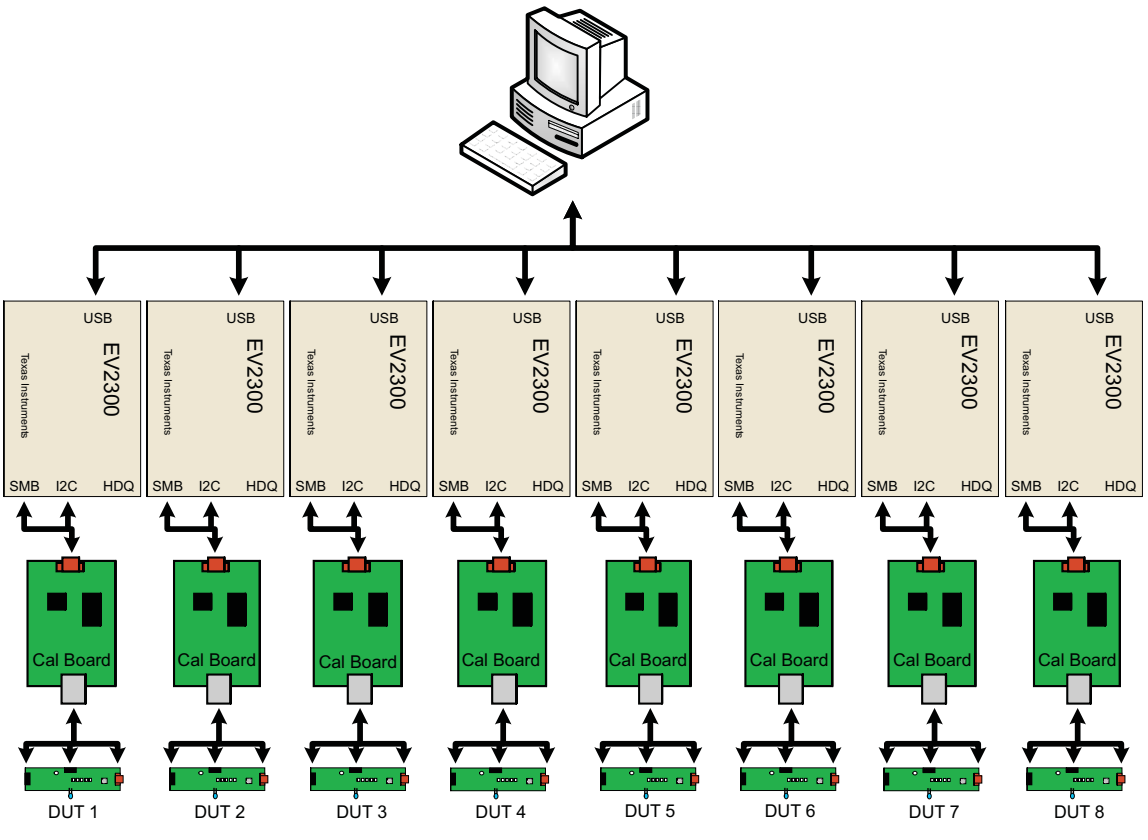

**Figure 9. Multi-Station Setup**

## **6.1 Temperature Probe Selection**

Clicking the **Save and Proceed** button brings up the Temperature Probe Selection window. This window is used to configure the temperature probes. For each station there is the option of selecting either:

- 1. No Tracking Use entered value
- 2. 2. The temperature probe measurements from any of the stations that had their temperature probes enabled from the Use for Test checkbox selection on the first screen.

**For example:** If only one temperature probe is required for all channels and it is to be an external temperature sensor and not the one installed on the calibration board for a station named Station1 then the user would do the following:

- 1. Start the StationSetup.exe program.
- 2. Unlock and click the Search for boards button.
- 3. Name all stations using a unique Station ID but name one station Station1 so that it can be referenced in the next couple of steps
- 4. Select Ext. Temp Sense checkbox for Station 1. All other stations select Int Temp Sense.
- 5. Select Use for Test checkbox for Station 1 and all other stations.
- 6. Click Save and Proceed.
- 7. On the Temperature Probe Selection screen select External Probe: Station1 for all the stations available in the list.
- 8. Click Next.
- 9. Configure global screen as described in section chapter 8

<span id="page-26-0"></span>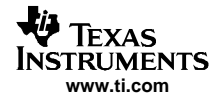

Now all stations will use the probe connected to the External Temperature Probe Terminal Block for the station named Station1.

## **6.2 Global Configuration Window**

Clicking the Next button from the Temperature Probe Selection window brings up the Global Configuration window as shown in Figure 10. Here, all data that is Global to all stations connected to the PC can be configured. In this window, all numeric values are specified in signed decimal except for the serial number field which is unsigned with <sup>a</sup> max value of 65535.

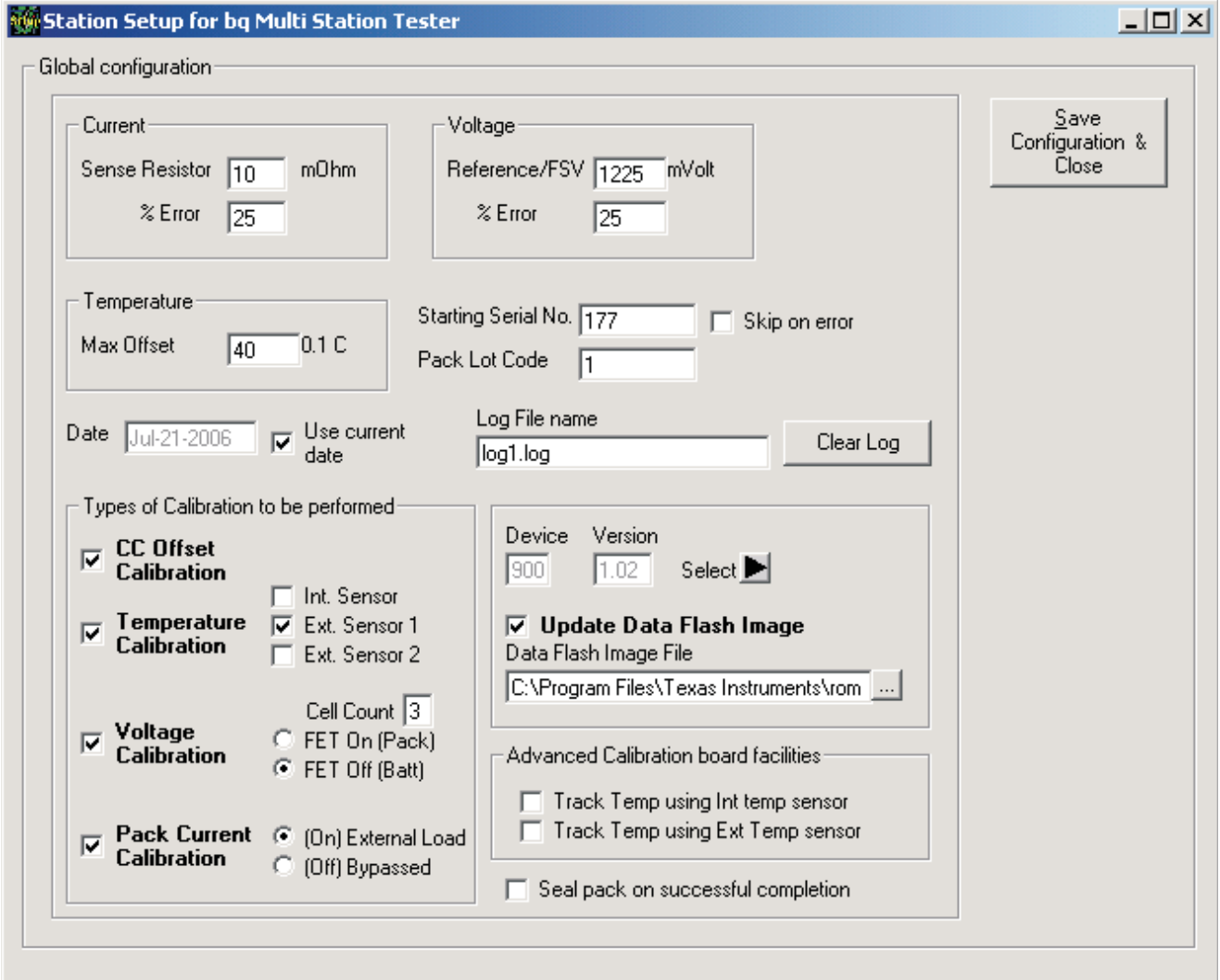

**Figure 10. Global Configuration Screen**

## **6.2.1 CC Offset Calibration**

This is the coulomb counter offset. There are no user definable values in this box. This calibration can be selected by placing <sup>a</sup> check in its selection box or deselected by removing the check. The default is checked. Note: if this test is disabled, the values from the gold data flash file will be used and not the values currently in the part.

## **6.2.2 Voltage Calibration**

Voltage calibration can be selected by placing <sup>a</sup> check in its selection box or deselected by removing the check. The default is checked. The voltage calibration area also has <sup>a</sup> box for the user to enter the number of series cells being simulated. The default number of cells is 4. It also has <sup>a</sup> FET Control selection area. Off (Batt) should be selected. On (Pack) should never be selected and is included only for possible future use. Note: if this test is disabled, the values from the gold data flash file will be used and not the values currently in the part.

## **6.2.3 Temperature Calibration**

Temperature calibration can be selected by placing <sup>a</sup> check in its selection box or deselected by removing the check. The default is checked. The temperature calibration area also offers three different temperature probe selections. The proper selections should be made depending on the application. Note: if this test is disabled, the values from the gold data flash file will be used and not the values currently in the part.

## **6.2.4 Pack Current Calibration**

Pack current calibration can be selected by placing <sup>a</sup> check in its selection box or deselected by removing the check. The default is checked. The pack current calibration area also allows FET control selection. On (External Load) should always be selected (this configuration is the default). Off (Bypassed) should never be selected and is only included for possible future use. Note: if this test is disabled, the values from the gold data flash file will be used and not the values currently in the part.

## **6.2.5 Current Frame**

This frame contains two values:

- 1. **Sense Resistor:** Enter the value of the sense resistor used in the bq20zXX based smart battery pack in the Sense Resistor field. This value is entered in units of milliohms
- 2. **% Error:** Enter the desired acceptable percent error that the sense resistor can differ from the value listed in the Sense Resistor field in the % Error field. Note: the default value for this field is 25%. The value of 25% may seem like <sup>a</sup> large number but this value is not related to the calibration accuracy that the bgMTester calibrates to. That calibration is highly accurate. This % Error field is used as a rough test to make sure the sense resistor is mounted correctly and not shorted. After the bqMtester calibrates the Sense Resister gain value then it compares the new calibration value to what is in the Sense Resistor field. If the percent difference between the 2 values is more than 25% then it fails the calibration because it assumes something must be grossly wrong to get <sup>a</sup> value more than 25% from the nominal Sense Resistor Value This value must be specified as <sup>a</sup> positive integer value.

## **6.2.6 Voltage Frame**

This frame contains two values:

- 1. **Reference/FSV:** The tester calibrates the voltage gain by manipulating the Full Scale Voltage Reference. Do not change the values in this field.
- 2. **% Error:** The % Error field is used as <sup>a</sup> rough test to check the Voltage Measurement Circuitry. After the bqMtester calibrates the bq20zXX voltage gain then it compares the new calibration value to what is in the Reference/FSV field. If the percent difference between the 2 values is more than 25% then it fails the calibration because it assumes something must be grossly wrong to get <sup>a</sup> value more than 25% from the nominal.

## **6.2.7 Temperature Frame**

This frame contains one value. Enter the maximum absolute value of offset that the bqMTester Software will be allowed to put into any of the data flash temperature offset registers for the module being tested. This is not an accuracy verify. This is <sup>a</sup> gross Error detection. The default value of this field is 40 meaning that the calibrated offset put in the data flash cannot exceed positive or negative 4°C. For internal Temperature Sensor calibration it is recommended to increase this value because internal temperature sensor offset accuracy commonly will exceed 4°.

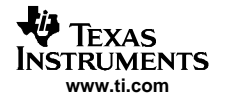

### **6.2.8 Starting Serial Number**

Enter the value for the serial number of the first bq20zXX based smart battery module to be tested. This number will be incremented by one as each new module is tested. If the Skip On Error check box is checked, the number will not be incremented in the case of <sup>a</sup> module that fails the test. The default for this box is 1. This value must be specified as <sup>a</sup> positive integer value.

#### **6.2.9 Date**

Enter the value for the desired date to be programmed into the bq20zXX based smart battery module. If the Use Current Date check box is checked, the system date from the PC running the bqMTester software will be used

#### **6.2.10 Log File Name**

Enter the complete path and file name to be used for the log file. This file will contain all relevant test data for each bq20zXX based smart battery module tested. If the Clear Log button is pressed, the log file contents will be deleted.

#### **6.2.11 Pack Lot Code**

Enter the value for the Lot Code of the group of bq20zXX based smart battery modules currently being tested. This number will not change until it is changed manually and will be programmed into each bq20zXX based smart battery module tested. This value must be specified as <sup>a</sup> positive integer value.

#### **6.2.12 Save**

Clicking the Save Configuration and Proceed button will cause the current configuration settings to be saved.

#### **6.2.13 Data Flash Image File**

Input the location of the data flash Golden file that will be stored in all parts that will be tested when

running the bqMTester.exe program. Clicking the browse ( $\Box$ ) button will give the option to browse for the Golden image file. If the Update Data Flash Image checkbox is not checked then no data flash image will be installed in any parts. It is always recommended that an Image file be used.

#### **6.2.14 Device and Version**

The correct Device and Version must be selected using the select  $($  $\blacksquare)$  button. Once the select button is pressed, select the proper device and firmware version of the modules to be tested form the dialog box that appears. If the device or version desired is not available, check the Texas Instruments web site for an updated version of the bqMTester software in the bqMtester Tool Folder on the [www.ti.com](http://www.ti.com) web site. The Tool Folder is located at:

<http://focus.ti.com/docs/toolsw/folders/print/bqmtester.html>

**Advanced Information:** For special/custom parts, it is possible that the part can be added to the file that holds all allowed parts compatible with bqMTester. Using this option is sometimes tricky. It is recommended that TI be contacted before using this option to ensure that the bqMTester has been tested with the requested device. The file to be edited is called Targets and is located in the directory that bqMTester was installed.

<span id="page-29-0"></span>

|  | <b>Targets - Notepad</b>                                                                                                    |  |             | $\Box$ $\Box$ $\times$ |
|--|----------------------------------------------------------------------------------------------------|--|-------------|------------------------|
|  | File Edit Format View Help                                                                                                    |  |             |                        |
|  | "bq20z80 v1.02", "800.1.02"<br>"bq20z80 v1.01", "800.1.01"<br>"bq20z80 v1.00", "800.1.00"<br>"bq20z90 v1.02", "900.1.02"<br>"bq20z90 v1.01", "900.1.01"<br>"bq20z90 v1.00", "900.1.00"<br>"bq20z70 v1.01", "700.1.01"<br>"bq20z70 v1.00", "700.1.00" |  |             |                        |
|  |                                                                                                    |  |             |                        |
|  |                                                                                                    |  | Ln 9, Col 1 |                        |

**Figure 11. Example Targets File**

When using this option please verify very carefully some modules tested and calibrated with bqMTester software for accuracy and DF compatibility prior to doing production testing to ensure the bqMTester is compatible with the custom device.

## **6.2.15 Advanced Calibration Board Facilities**

There are 2 checkboxes in this frame. Both should remain unchecked when using the Multi-site tester software. If these checkboxes are selected then they will override all selections made in the Temperature Probe Selection window. With either of these selected, every station will use its own Temperature Probe depending on whether Internal or External is selected.

## **6.2.16 Seal Pack on Successful Completion**

If checked then the pack will be sealed upon completion of the test.

## **7 MultiStation Testing**

## **7.1 Preparing the Test Software**

To start testing modules, run the MultiStationTester.exe file. This will bring up the main Multi-Station Tester window. This window keeps track of all tests being done at each station, then logs and displays the information from the stations that were initialized and setup in section 3 of this document.

When the software opens, the Start button will be disabled by default until the voltage, current and temperature of all the references are verified by clicking on the Configure VTI button. The purpose of this is to secure the configuration via engineering approval prior to testing modules and as <sup>a</sup> reminder to ensure that the reference data is accurate before allowing testing.

<span id="page-30-0"></span>

| File Help              | Configure VTI                                              | <b>TO</b> :Passed<br>o<br>T1:Passed<br><b>T3 Passed</b><br><b>T4 Passed</b><br><b>T5 Passed</b><br>O<br>000000 | bq Multi-Station Tester Software - bq20z90 v1.02<br>T2:Error code = 65591                                                                                  |                        |                                              |                                                                      | <b>Start</b><br><b>Next Calibration due:</b><br>14-Oct-05, 02:16 PM                                                                                                    | $ \Box$ $\times$ |
|------------------------|------------------------------------------------------------|----------------------------------------------------------------------------------------------------|----------------------------------------------------------------------------------------------------|------------------------|----------------------------------------------|----------------------------------------------------------------------|----------------------------------------------------------------------------------------------------|------------------|
| Test#<br>month to hold | StationID<br>TŪ<br>T1<br>T2<br>$\frac{1}{14}$<br><b>T5</b> | Date                                                                                                    | Time<br>9/21/2005 11:06:00 AM<br>9/21/2005 11:06:00 AM<br>9/21/2005 11:06:00 AM<br>9/21/2005 11:06:00 AM<br>9/21/2005 11:06:00 AM<br>9/21/2005 11:06:00 AM | Serial#<br>59<br>63635 | Pass<br>Pass<br>Fail<br>Pass<br>Pass<br>Pass | Pass/Fail Error Code<br>$\bf{0}$<br>$\Omega$<br>65544<br>0<br>Ō<br>0 | Allow Testing<br><b>Show (Filter Results)</b><br>All<br><b>Statistics</b><br><b>Number Tested</b><br>16<br><b>Number Passed</b><br>5<br><b>Number Failed</b><br>133.33<br>Passed per hour<br>Rows to show on<br>50<br>screen |                  |

**Figure 12. MultiStation Tester Window**

## **7.1.1 Verifying V, T, I Configuration**

First, click on the Configure VT, Button. The Update VTI window will pop up as shown in [Figure](#page-31-0) 13. If Allow V, T, I while locked is not selected then the Unlock Configuration button must be pressed to allow voltage, temperature, and current reference adjustment.

## **7.1.2 Reference Adjustments**

Once unlocked, the references can be adjusted as required. When any field is clicked on in <sup>a</sup> particular station row then the LEDs for that station will start flashing, and the voltage and current power sources will power up. Clicking the **Read Currently Calibrated Temperatures** button will display the temperatures read from temperature probes associated with each station.

To calibrate the references, use the following process.

- 1. Measure the voltage for the first station by connecting a traceable DMM to the Reference V Meter + and Reference V Meter – connections as shown in [Figure](#page-22-0) 6 (shown as DMM1 in Figure 6) to measure the actual voltage of the cell simulation voltage supplied by the calibration board for the first station. Input this voltage in the voltage column for the first station. Repeat this step for each remaining station.
- 2. Setup the DMM for current measuring and connect the DMM to Reference I Meter + and Reference I Meter – as shown in [Figure](#page-22-0) 6 (shown as DMM2 in Figure 6) for the first station being setup. Be sure and disconnect the wire that shorted these 2 connections so that current will flow through the meter. Input the current measured in the current column for this station. Repeat this step for each remaining station. Re-install the short from the Reference I Meter + to the Reference I Meter -.

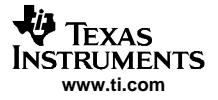

#### <span id="page-31-0"></span>MultiStation Testing

3. Place the traceable temperature probe next to the temperature probe being used on the calibration board at the first station with <sup>a</sup> temperature probe being used for testing. Click the Read the Currently Calibrated Temperatures button. Compare the temperature from the traceable temperature probe to the calibration board temperature displayed. If the temperatures are different then type in the temperature from the traceable temperature probe into the corresponding temperature field. Type over the value displayed when the *Update VTI* button was pressed. Repeat this step for each station that has <sup>a</sup> temperature probe.

#### **7.1.3 "Allow V, T, I While Locked" Selection**

If the software is unlocked then the Allow V, T, I while locked checkbox will be enabled. Otherwise it will be dimmed (disabled). If selected, the user will be able to adjust the actual values for voltage, temperature, and current references even though the configuration has been locked. If not selected, the user will be unable to alter these values without unlocking the configuration.

#### **7.1.4 Locking and Unlocking the Configuration**

Once all information is updated as required then click Update V, T, and I and Close. This will lock the software and enable the Start button.

To unlock the software at any time, click the Configure VTI button on the main screen and then click the Unlock Configuration button. A password dialog window will be displayed. Supply the required password and click OK. The default password is bq20z80. This password should be changed after first use.

To change the password, click the Lock Configuration button. This will cause <sup>a</sup> password dialog window to appear. Enter <sup>a</sup> password and be sure to record it in <sup>a</sup> safe location for future reference. Re-enter the password to ensure it was not misspelled. Click on OK.

The software will always lock when the Update VTI and Close button is clicked. When either the Update VTI and Close button or the Lock Configuration buttons are pressed, notice that the Lock Status icon changes from an open lock to <sup>a</sup> closed lock.

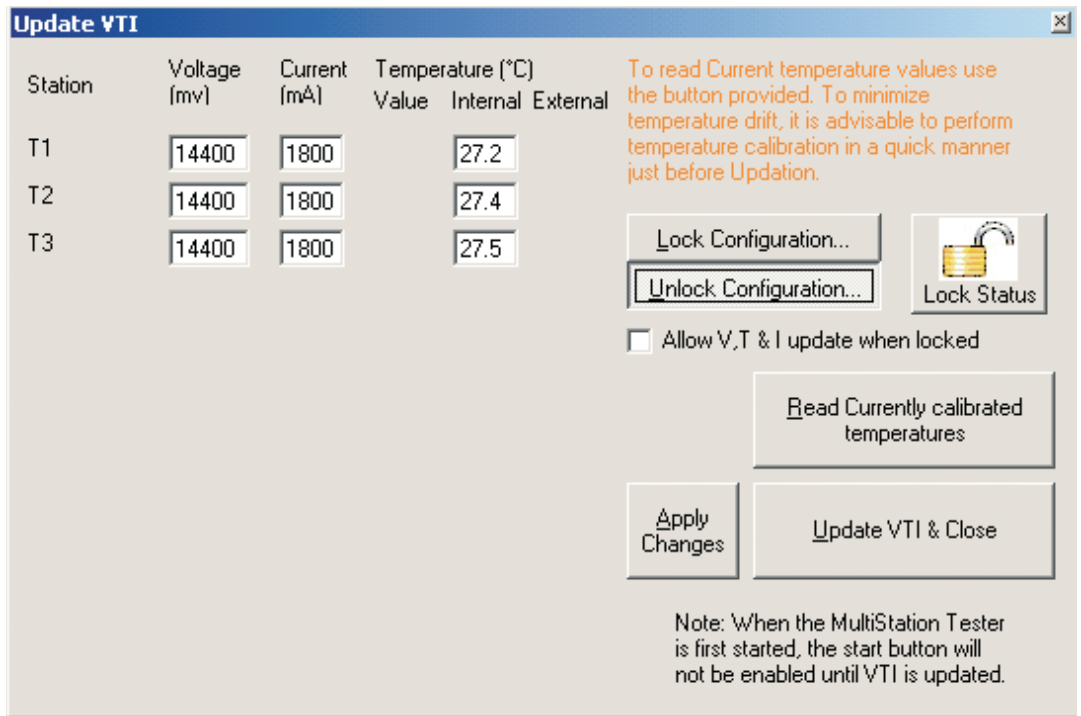

## **Figure 13. Update VTI Window**

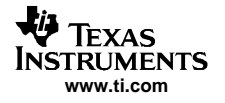

## **7.2 Testing Modules**

Once setup is completed testing can begin. There are multiple indicators on the main screen of the Multi-site tester program and the Start button

## **7.2.1 Progress Text Box**

The software displays <sup>a</sup> description of the progress of the test for each station in the text box in the upper center of the main window (see [Figure](#page-30-0) 12). Only stations enabled will be displayed in this window. Next to the Progress Text Box is <sup>a</sup> column of simulated LEDs adjacent to each station progress entry. After <sup>a</sup> test finishes, this simulated LED will turn red or green depending on <sup>a</sup> pass or fail.

The progress steps are:

- 1. **Verifying Device Version:** Powering up device, waiting for parameters to settle, and verifying the version of firmware to be tested.
- 2. **Writing Data Image:** Writing the Golden image file to the Data Flash of the device under test.
- 3. **Calibrating:** Calibrating voltage, temperature, and current.
- 4. **Verifying Calibration Limits:** Verify that the calibrated gain and offset values did not go out of the ranges selected in the Tester Setup program.
- 5. **Pass or Error Code <sup>=</sup> XXXXX:** If the test failed then an error code is reported. The error code displayed with <sup>a</sup> failed part in the Progress Text Box will be <sup>a</sup> more detailed code than the error code reported in the Statistics Log text box.

## **7.2.2 Statistics Log Text Box**

The Statistics Log Text box is located under the Progress Text Box. It shows the entire past statistical test data from all stations installed and selected. This data is also logged in <sup>a</sup> log file with the name entered in the Log File Name field on the Global Configuration screen of the Station Setup program. When more tests are performed than can fit in the Statistics Text Box then <sup>a</sup> scroll bar will appear on the right side of the box and only the most recent tests will be displayed. Past data can be seen by adjusting the scroll bar. Error codes reported here are of <sup>a</sup> more generic nature than the ones reported in the **Progress Test Box** as described above. Both error codes will be logged if <sup>a</sup> log file is open

## **7.2.3 Test#**

Test# is the number of tests since the software was opened.

## **7.2.4 StationID**

StationID is the name given to the station when the Station Setup software was run.

## **7.2.5 Date/Time**

Date and Time is the date and time the tests were performed.

## **7.2.6 Serial#**

Serial Number is the serial number given to the part. The serial number increments depending on the progress of the tests for each station. No two stations can have the same serial number even if they start at the same time because the software assigns serial numbers in such <sup>a</sup> way to prevent this. If Skip on Error is selected in the Station Setup software, <sup>a</sup> failed part will not be assigned <sup>a</sup> new serial number to help preserve serial numbers for parts that pass.

## **7.2.7 Pass/Fail Error Code**

This is <sup>a</sup> more generic error code than the one in the Progress Text Box. The error code given here will tell what test failed. The 2 error codes can be used together to give <sup>a</sup> better understanding of what caused the error. If the test passed then this will be 0.

## <span id="page-33-0"></span>**7.2.8 Filter Results Pull-Down Menu**

This menu gives the option to filter the data shown in the Statistics Log Text Box to only show data for <sup>a</sup> specific station or for all stations at one time. It will list the stations by their Station ID.

## **7.2.9 Next Calibration Due**

The Next Calibration Due Indicator indicates when the Multi-Station software will require <sup>a</sup> calibration of the Voltage, Current, and Temperature references due to timeout of an adjustable software timer in the global.ini file as shown in Figure 14. There are 3 adjustable values of interest in this file under the [CalRemind] Header:

- 1. REM\_Timed\_CalInterval: This is the period in minutes between forced calibrations.
- 2. REM\_SnoozeInterval: This is the approximate time between reminders.
- 3. REM\_SnoozeCount: This is the number of reminders that will occur prior to forced calibration.

Default settings are shown in Figure 14. With these settings the interval time will be 70 minutes. There will be 2 reminders prior to the 70 minute expiration. Each of these reminders will be 5 minutes apart so one will be at 60 minutes and the next would be at 65. Then at 70 minutes the Start button will be disabled until VTI Calibration Verification is performed. Adjustments can be made to this file to modify these settings. Caution should be taken when modifying the global.ini file. Only change the numbers beside the values. Any other changes could cause unpredictable results.

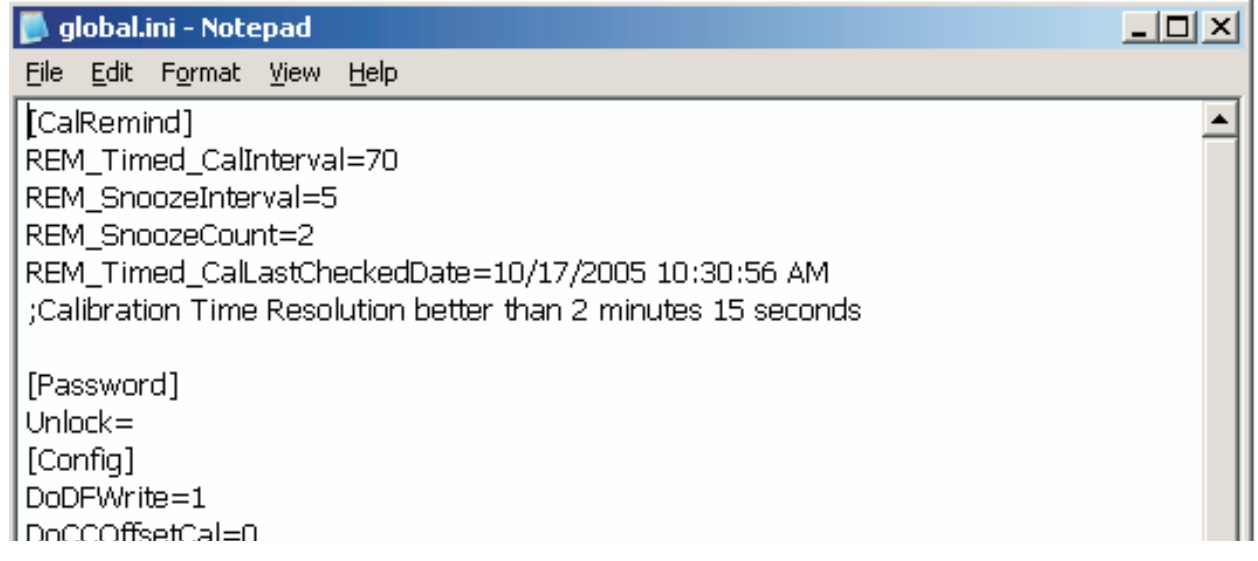

## **Figure 14. Global.ini file**

## **7.2.10 "Allow Testing" Button**

The Allow Testing button is pressed by the user to continue testing if <sup>a</sup> forced calibration reminder expires as described in Next Calibration Due above.

## **7.2.11 Real Time "Statistics"**

The Statistics data displayed on the lower right corner of the main window displays real time test statistics for all stations combined.

## **7.2.12 Number Tested**

This text box displays the total number of devices that have been tested on all test stations.

## <span id="page-34-0"></span>**7.2.13 Number Passed**

This text box displays the total number of devices that have passed the test on all test stations.

## **7.2.14 Number Failed**

This text box displays the total number of devices that have failed the test on all test stations.

## **7.2.15 Passed per Hour**

This text box displays the number of devices that have passed the test on average per hour.

## **7.2.16 Rows to Show on Screen**

The system only remembers the statistical data from the number of tests that are selected in the Rows to show on screen pull-down menu.

## **7.2.17 "Start" Button**

The start button is disabled every time the Multi-Station software is executed. VTI configuration must be verified to enable the Start button. Once this button is enabled, clicking it initiates testing at each of the installed stations that were setup and initialized with the Station Setup software. Each station performs its test independently of the others. The software tracks the test progress from each station.

## **8 Source Code**

The bqMTester software has 4 executables. Two of them are used for testing. They are the bqTester.EXE file and the MultiStationTester.EXE. When running bqMultiStationTester.exe, there is <sup>a</sup> separate instance of bqTester.EXE running in the background for every testing station connected to the PC. There can be <sup>a</sup> maximum 12 instances of this program. MultiStationTester.EXE is only <sup>a</sup> data translation program for all the instances of bqTester running. Since MultiStationTester.exe is not involved in actual testing it is not necessary to modify. The inner workings of MultiStationTester.exe are extremely complicated to handle 12 station data all at one time . For these reasons we do not supply the source code for MultiStationTester.EXE. We supply the bqTester source code since it is directly involved in testing. It includes all that the user should ever need to modify.

The source code is also available for TesterDFReader.exe. This is primarily given as an example to the user on how the Golden Image File is created. This is <sup>a</sup> very common question from customers and therefore we supply this code as <sup>a</sup> reference.

Contact Texas Instruments for <sup>a</sup> copy of the source code. Texas Instruments does not supply technical support resources for code modifications and is not responsible for customer modified source code. The source code is given as-is.

- •Unzip bqTester102SourceSetup.zip into <sup>a</sup> directory of your choice.
- •Run the bqTester102SourceSetup.exe. This will install the source files into C:\bqSource directory (Replace C: with the label for your hard drive).
- Install Visual Basic 6.0 and Service Pack 5 according to the instructions which came with the software.
- • Run Visual Basic 6.0 and select File:Open Project. When the dialog box opens, navigate to the bqSource directory and choose the file named bqTester.vbp.
- Make desired changes and recompile bqTester.EXE.
- Copy the new bqTester.EXE into the directory where bq Tester software was installed. (It is recommended to keep <sup>a</sup> copy of the original bqTester.exe file)

<span id="page-35-0"></span>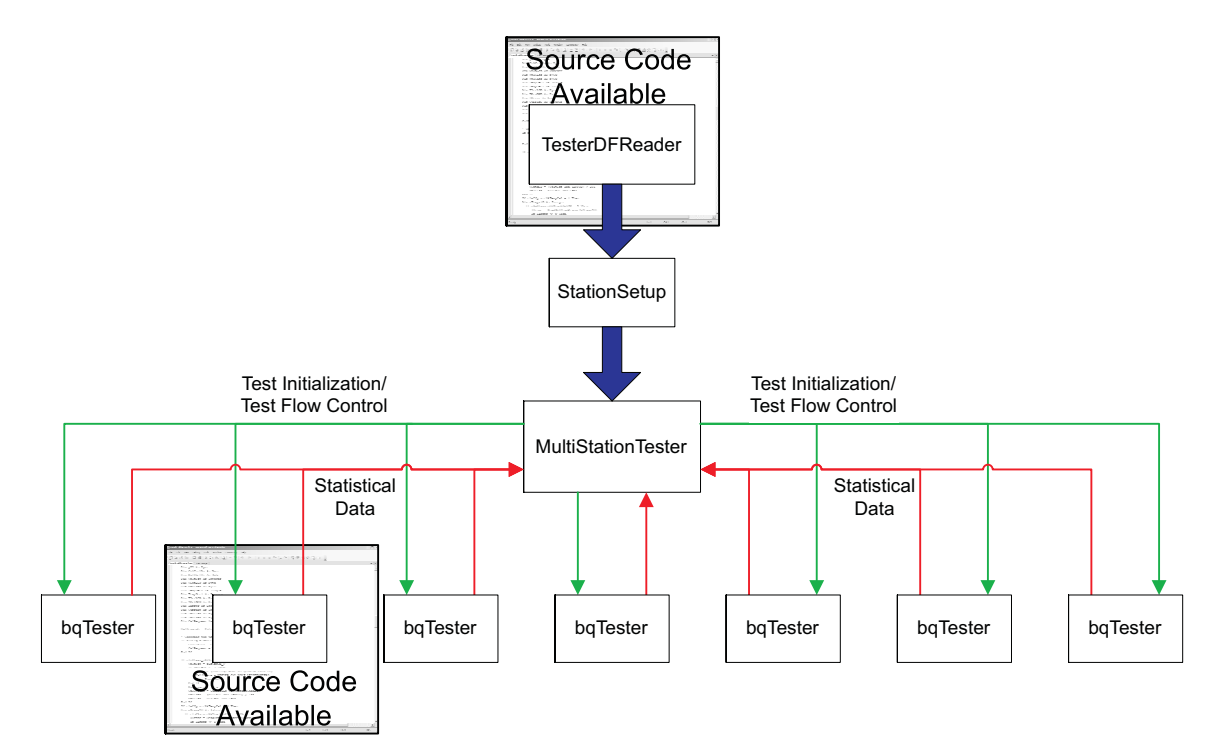

**Figure 15. Source Code is Available for bqTester.exe and TesterDFReader.exe**

## <span id="page-36-0"></span>**Appendix A Theory of Operation for HPA169 Calibration Board**

The HPA169 multi-site tester board consists of three sections, <sup>a</sup> communication, control, and temperature section, <sup>a</sup> voltage supply section, and <sup>a</sup> current supply section. The board has been designed to be temperature independent. The board can be controlled through SMBUS via an EV2300 interface, or through <sup>a</sup> user designed custom interface supporting I2C. The board schematic shown below has been divided to show the three sections.

The communication, control, and temperature section consists of two ICs, <sup>a</sup> TMP100NA Digital Temperature Sensor with I2C interface, and <sup>a</sup> TPIC2810D 8-bit LED Driver with I2C interface. The TMP100NA is used to report the board temperature through SMBUS or I2C. The TPIC2810D is used not only to control board status LEDs, but also to enable and disable the voltage and current sections by controlling two optoisolators. Power for these two devices (5 VDC) is supplied from the EV2300 or custom user interface from the computers USB port. Headers have been provided on the board for the addition of an external I2C temperature sensor, an additional I2C communication port, and external status LEDs.

The voltage supply section consists of <sup>a</sup> TL317 100mA Adjustable Positive Voltage Regulator set to supply 20 VDC, <sup>a</sup> REF02 +5V Precision Voltage Reference, <sup>a</sup> H11A817B optoisolator, <sup>a</sup> 2N7002 N-channel FET, <sup>a</sup> OPA2244 dual op amp, <sup>a</sup> MMBT3904LT1 general purpose NPN transistor, and various capacitors, and resistors. Power is supplied to the voltage supply section with <sup>a</sup> 24V, 500mA wall mounted power supply. When power is supplied to the voltage supply section, the Voltage Supply LED will light, the TL317 will supply 20 V, and the REF02 will supply <sup>a</sup> 5 V reference. The REF02 is <sup>a</sup> high precision reference with very low temperature drift. The voltage divider formed by R11 and R18 will cause 3.3 V to appear on the positive input of the OPA2244 error amp. R11 and R18 are high precision 0.5% 25 PPM resistors. These values are critical to ensure 3.3 V is supplied to the positive input of the error amp. Resistors R6, R10, and R13 are selectable with jumpers J4, J5, and J6, and control the gain of the error amp so that its output is 14.4 V, 10.8 V, 7.2 V, or 3.6 V depending on the number of series cells being simulated. The MMBT3904LT1 FET provides current boost. R30, R31, R32, and R33 are the jumper selectable cell simulation resistors. Jumpers J7 and J8 are used to select 2, 3, or 4 series cells. The voltage selected by jumpers J4, J5, and J6 will be divided over the cell simulation resistors. Appropriate jumpers should be selected so that the supplied voltage divided by the number of cells simulated is equal to 3.6V. The H11A817B optoisolator and 2N7002 FET are used to enable or disable the voltage supply. An enable or disable command is sent via SMBUS from the EV2300 or user supplied I2C controller to the TPIC2810D LED driver which then enables or disables the appropriate output pin which is connected to the H11A817B optoisolator. This causes the optoisolator to turn on or turn off the 2N7002 FET which in turn will ground or unground the positive input of the OPA2244 error amp. Grounding the input will cause the output of the error amp to go to 0 V, which will disable the voltage supply. The transition of the TPIC2810D output pin will also cause the Voltage On LED to light or go out.

The current supply section consists of <sup>a</sup> REF3130 +3V Precision Voltage Reference, <sup>a</sup> H11A817B optoisolator, <sup>a</sup> 2N7002 N-channel FET, <sup>a</sup> OPA2335 dual op amp, <sup>a</sup> IRF3709 FET, <sup>a</sup> 20 milliohm sense resistor, 4 1 ohm 2W resistors, and various capacitors and resistors. Power is supplied to the current supply section with <sup>a</sup> 5V, 3A wall mounted power supply. When power is supplied to the current supply section, the Current Supply LED will light. Current flows from the power supply, through the IRF3709 FET, through the 20 milliohm sense resistor, through the 1 ohm 2 W heat dissipating resistors, through <sup>a</sup> user supplied reference meter, through the sense resistor in the unit under test, and back to the wall mounted power supply. This current will induce <sup>a</sup> voltage across the 20 milliohm sense resistor which is then amplified by the differential amplifier (U7:B). The voltage from the differential amplifier is then fed back into the error amp (U7:A). The error amp gets its reference voltage from the REF3133 +3.3V voltage reference. The REF 3133 is <sup>a</sup> high precision reference with very low temperature drift. The output of the error amp drives the gate of the IRF3709 FET. This feedback arrangement ensures that the current in the current loop remains exactly 2 A regardless of the temperature. The H11A817B optoisolator and 2N7002 FET are used to enable or disable the current supply. An enable or disable command is sent via SMBUS from the EV2300 or user supplied I2C controller to the TPIC2810D LED driver which then enables or disables the appropriate output pin which is connected to the H11A817B optoisolator. This causes the optoisolator to turn on or turn off the 2N7002 FET which in turn will ground or unground the gate of the IRF3709 FET. Grounding the gate will turn off the FET and disable the current supply. The transition of the TPIC2810D output pin will also cause the Current On LED to light or go out.

## <span id="page-37-0"></span>**Appendix B HPA169 Schematic**

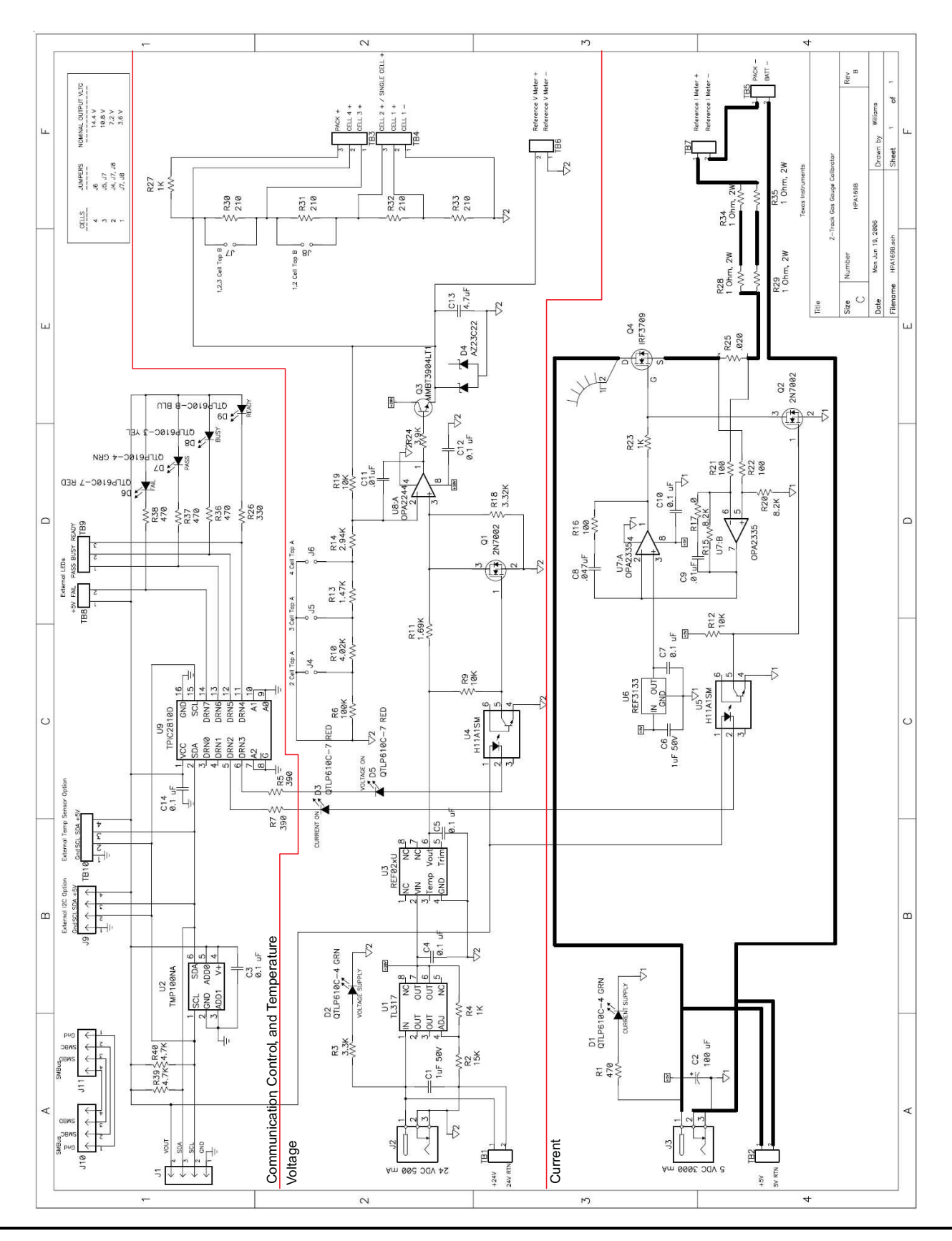

## <span id="page-38-0"></span>**Appendix C HPA169 Cal Board Bill of Materials**

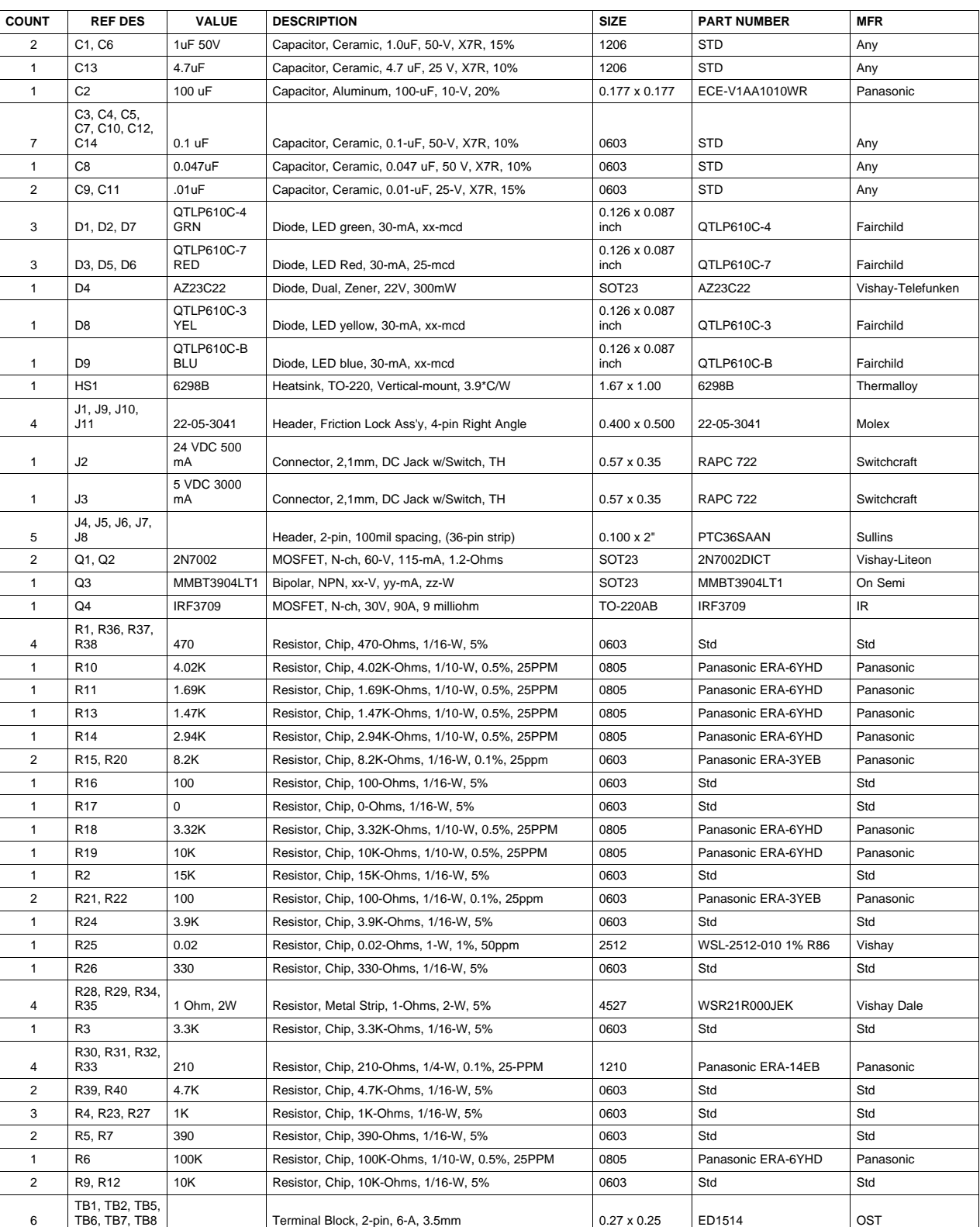

#### **Table C-1. HPA169A Bill of Materials**

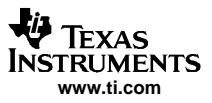

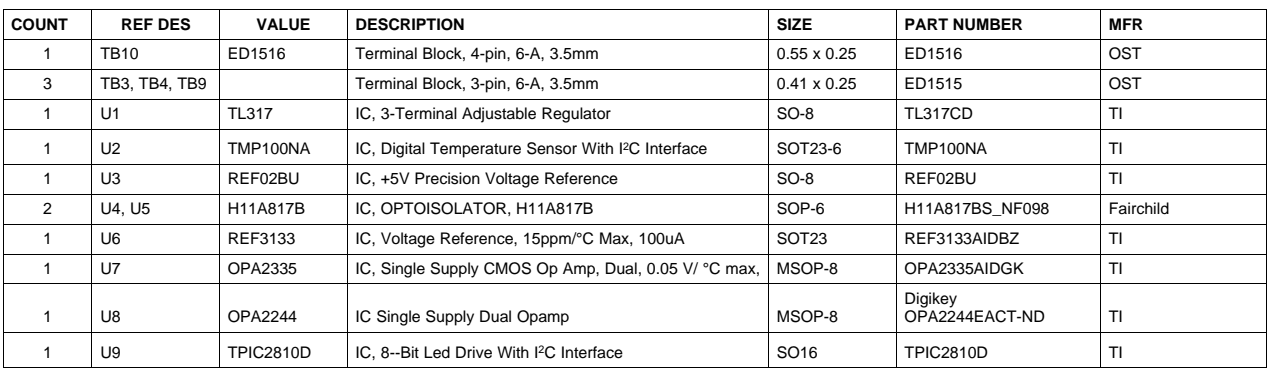

## **Table C-1. HPA169A Bill of Materials (continued)**

<span id="page-40-0"></span>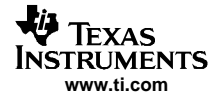

## **Appendix D HPA169 Board Layout**

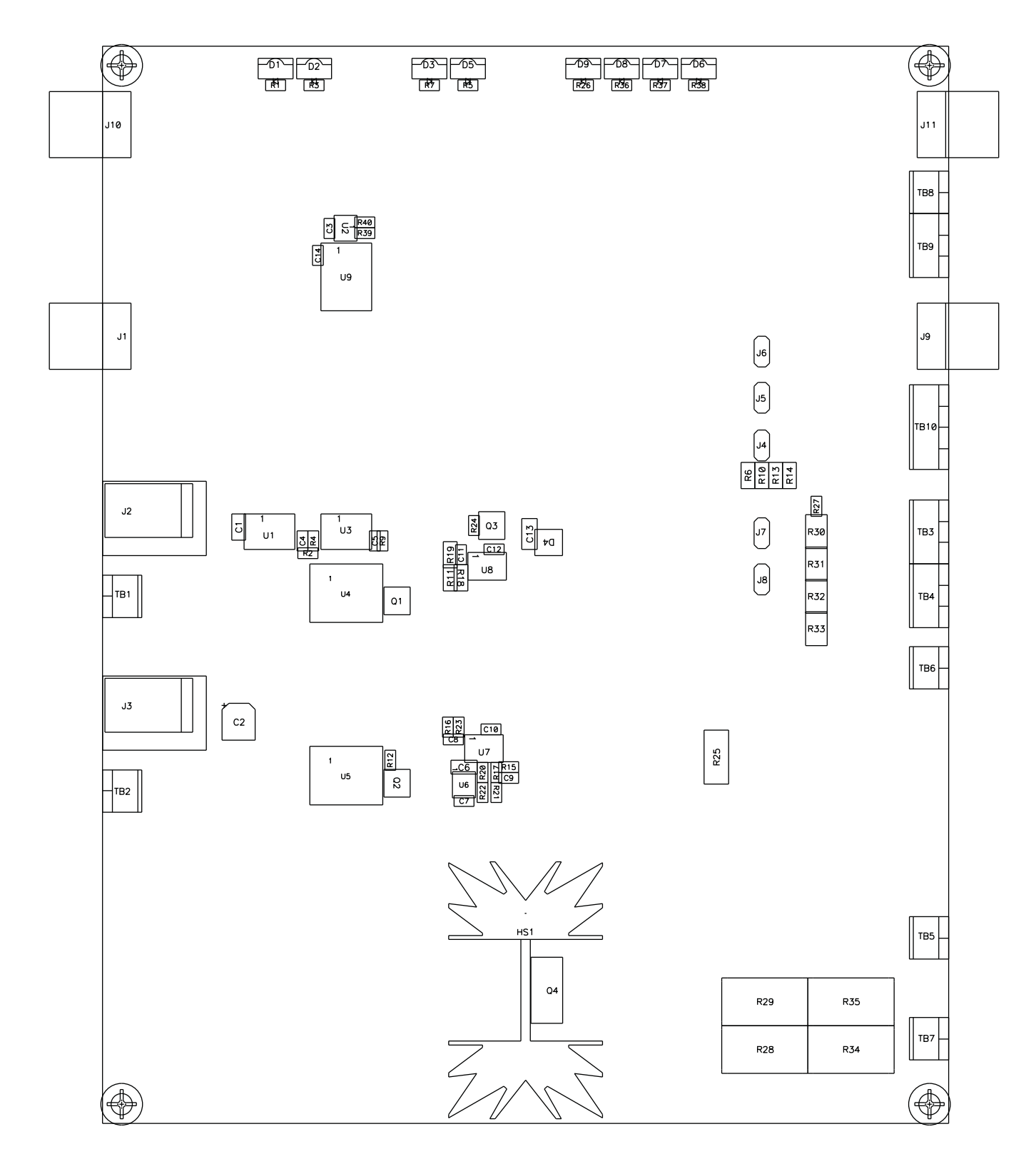

ゼ **TEXAS INSTRUMENTS www.ti.com**

Appendix D

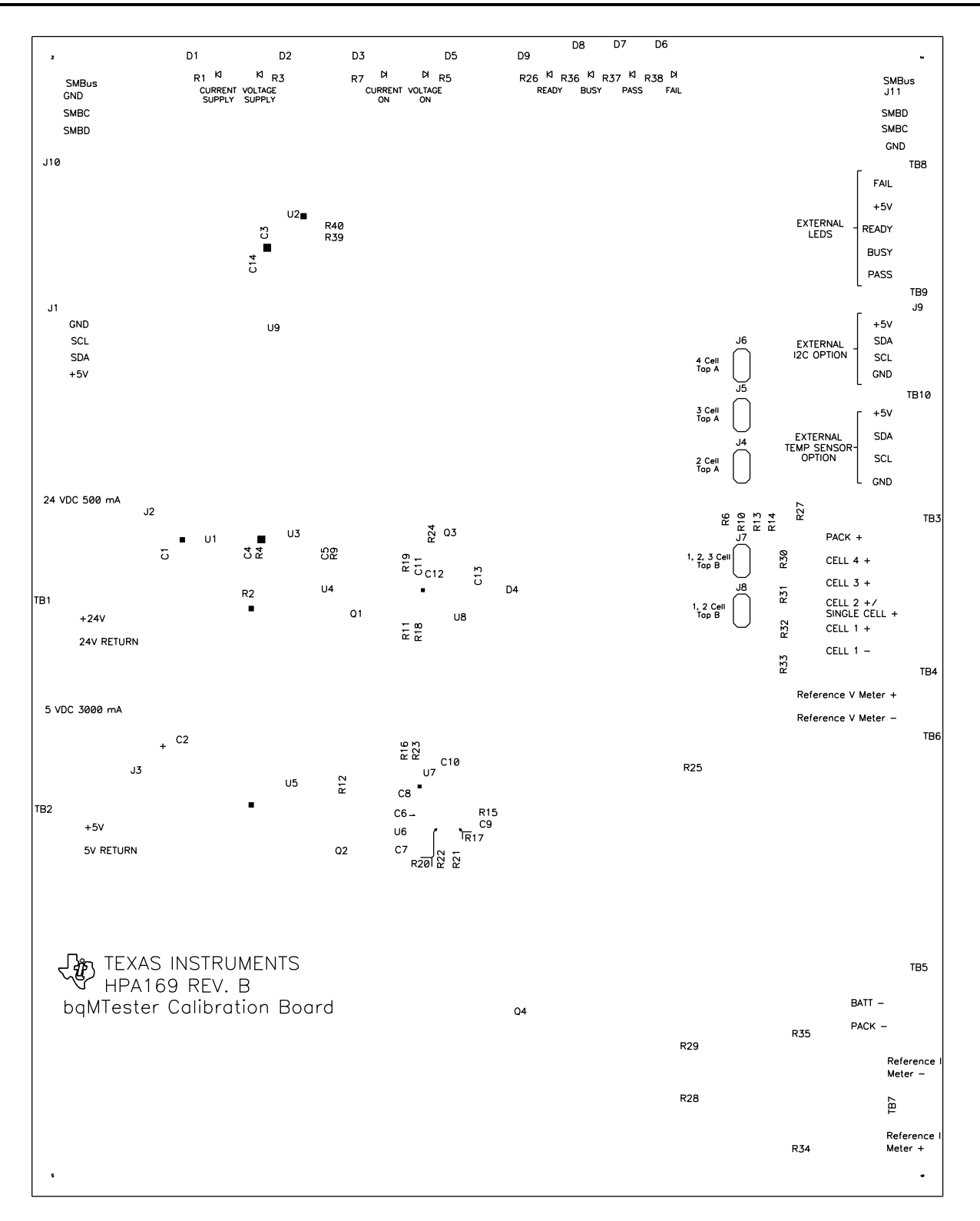

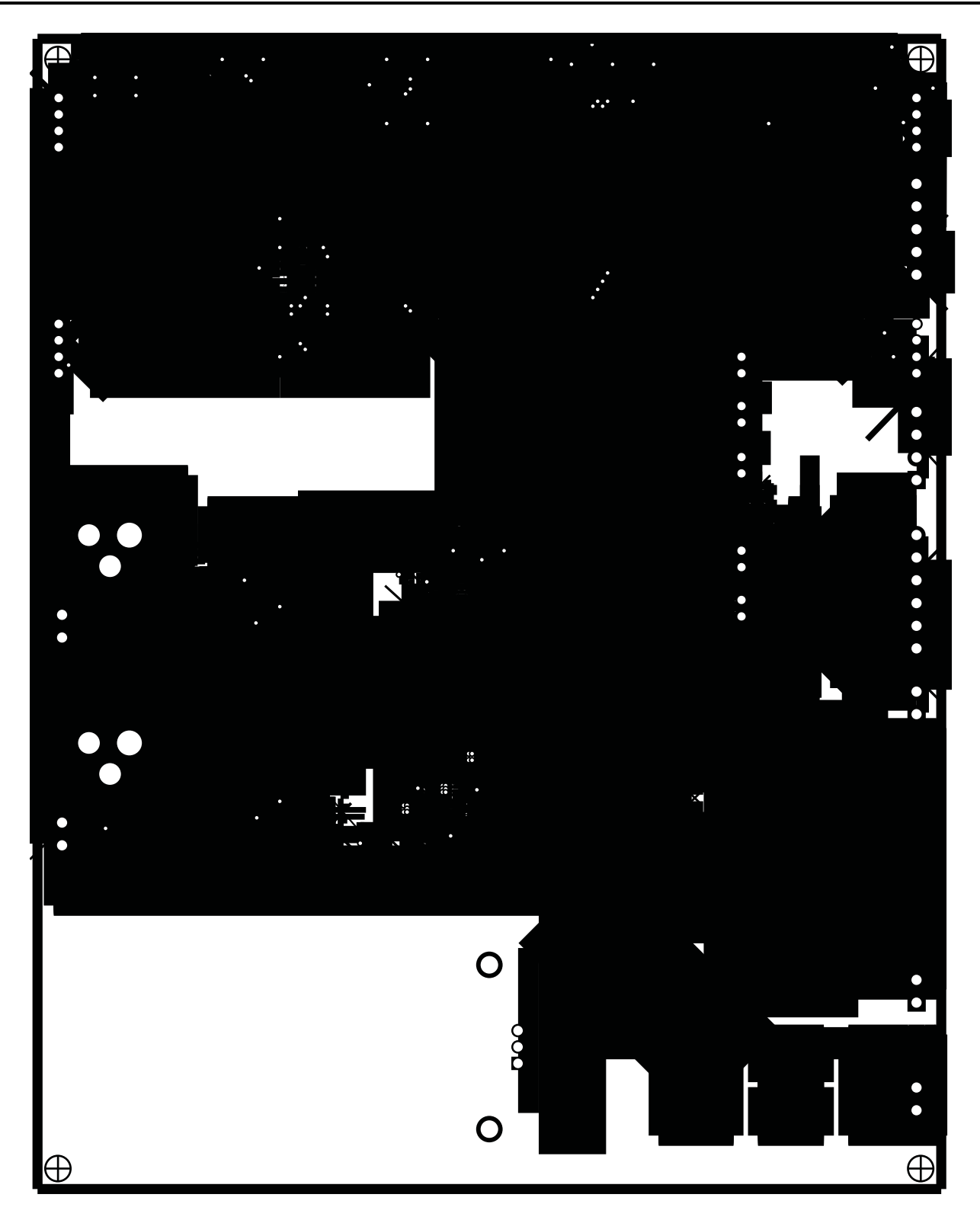

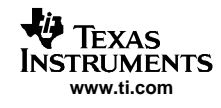

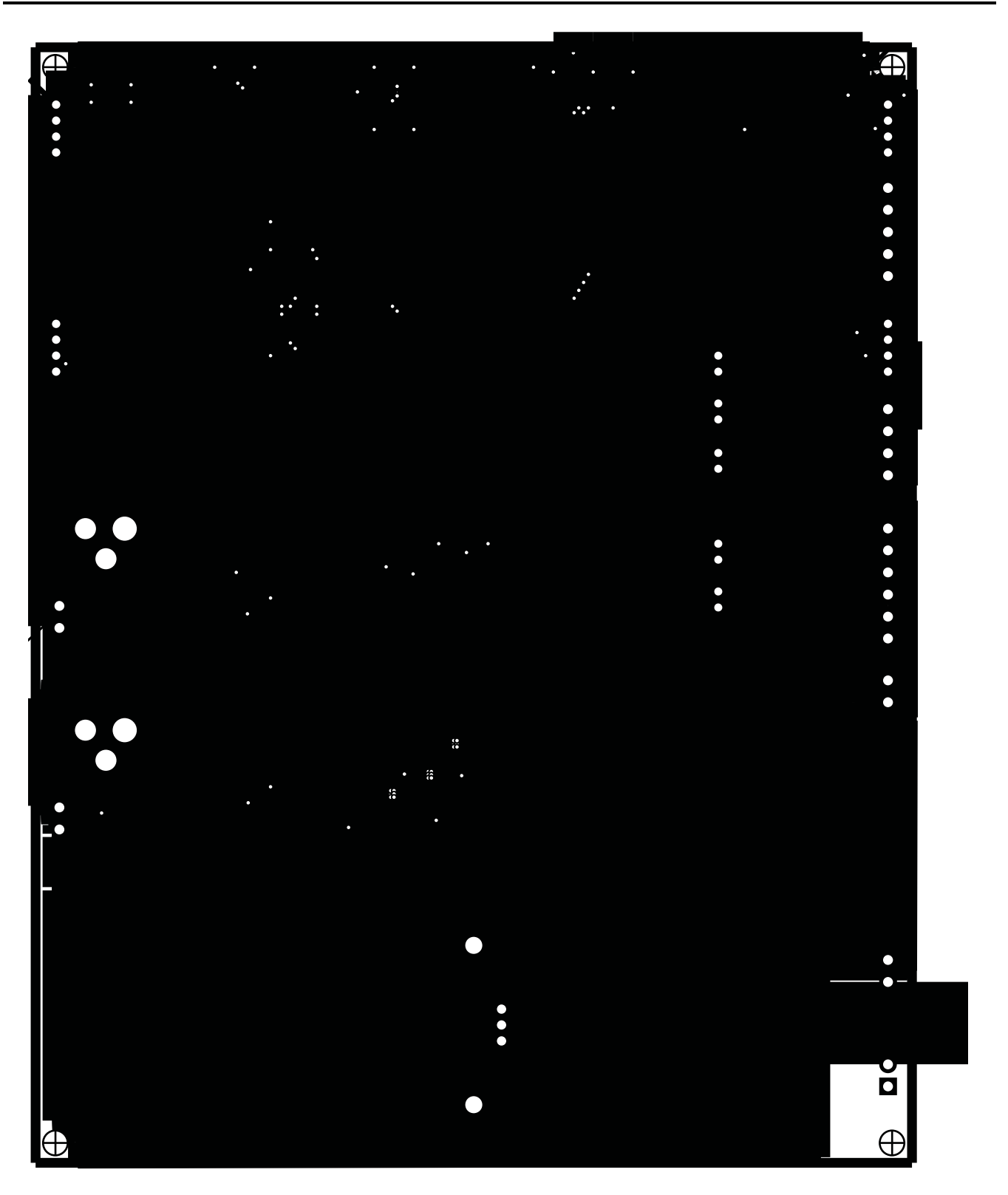

## <span id="page-44-0"></span>**Appendix E Error Code Definitions**

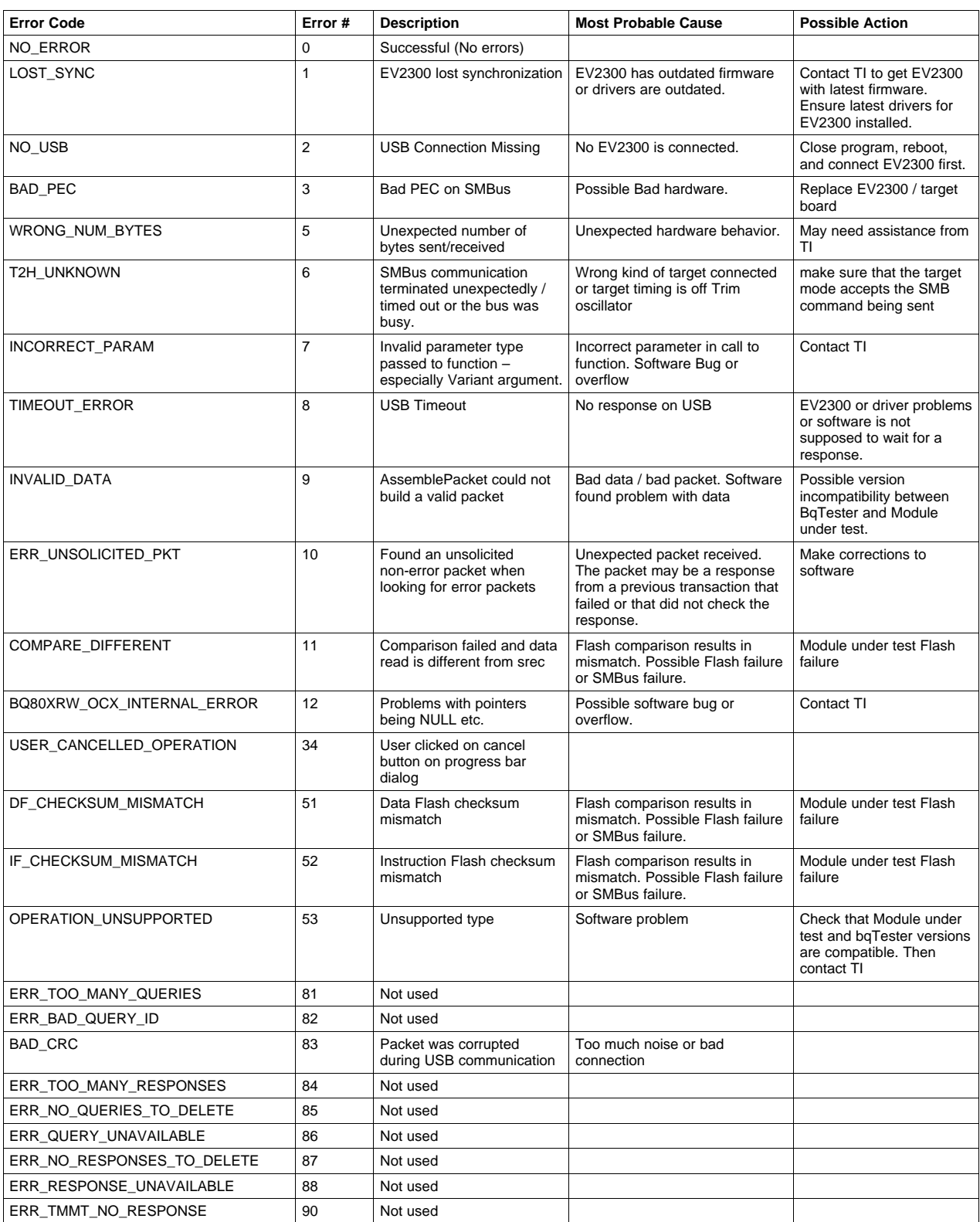

## **Table E-1. Error Code Definitions**

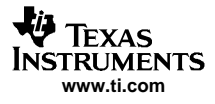

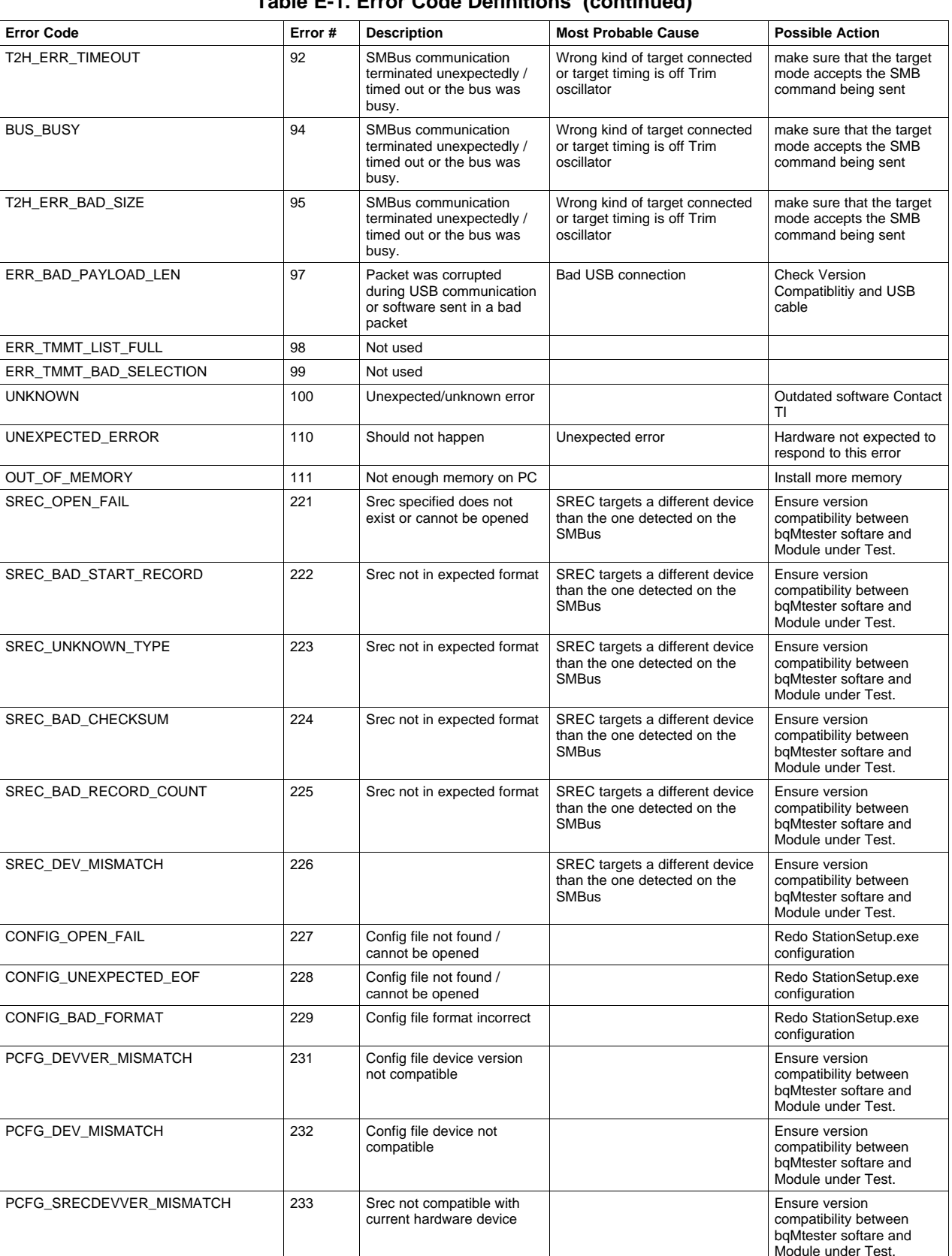

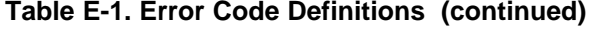

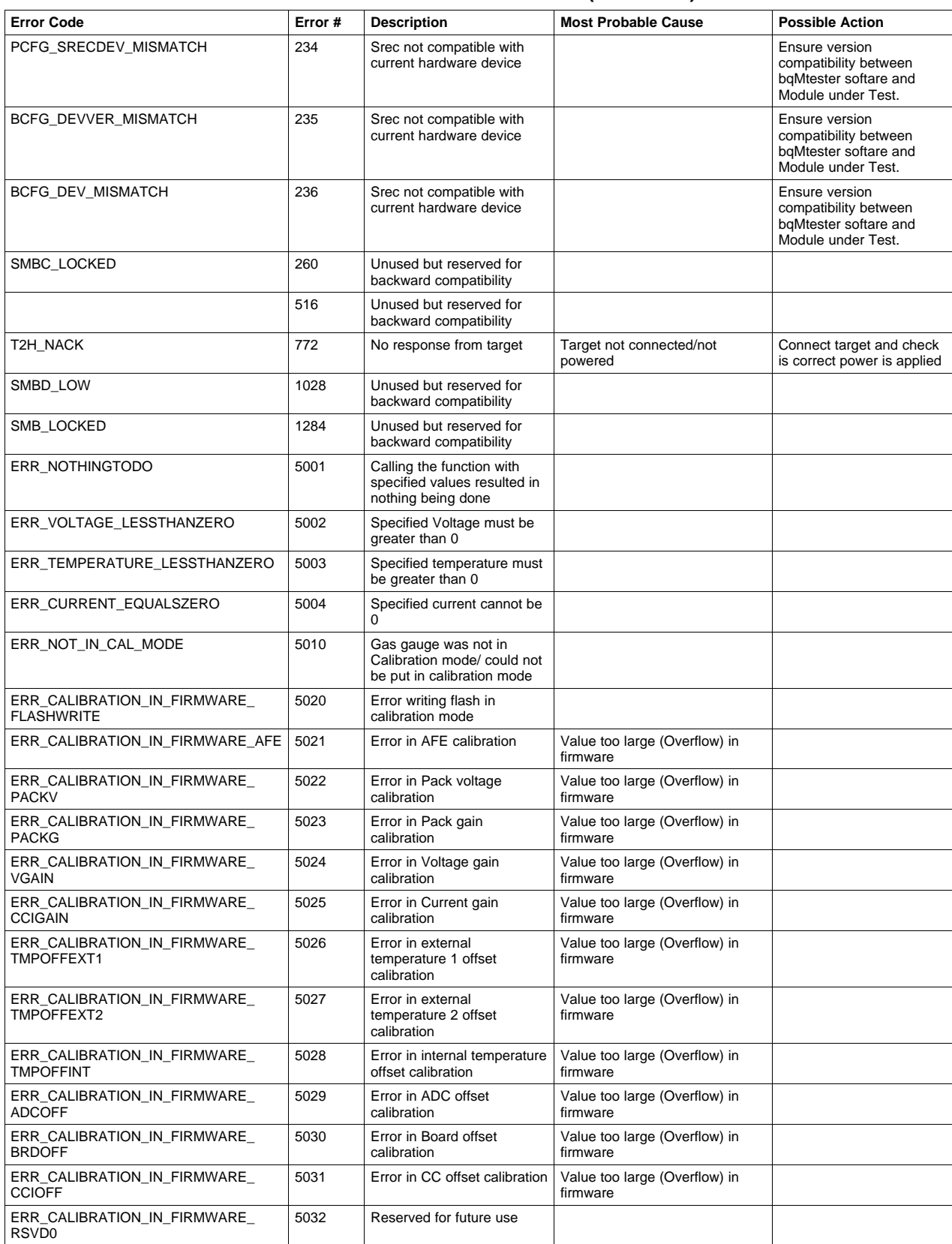

## **Table E-1. Error Code Definitions (continued)**

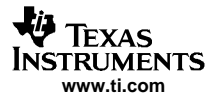

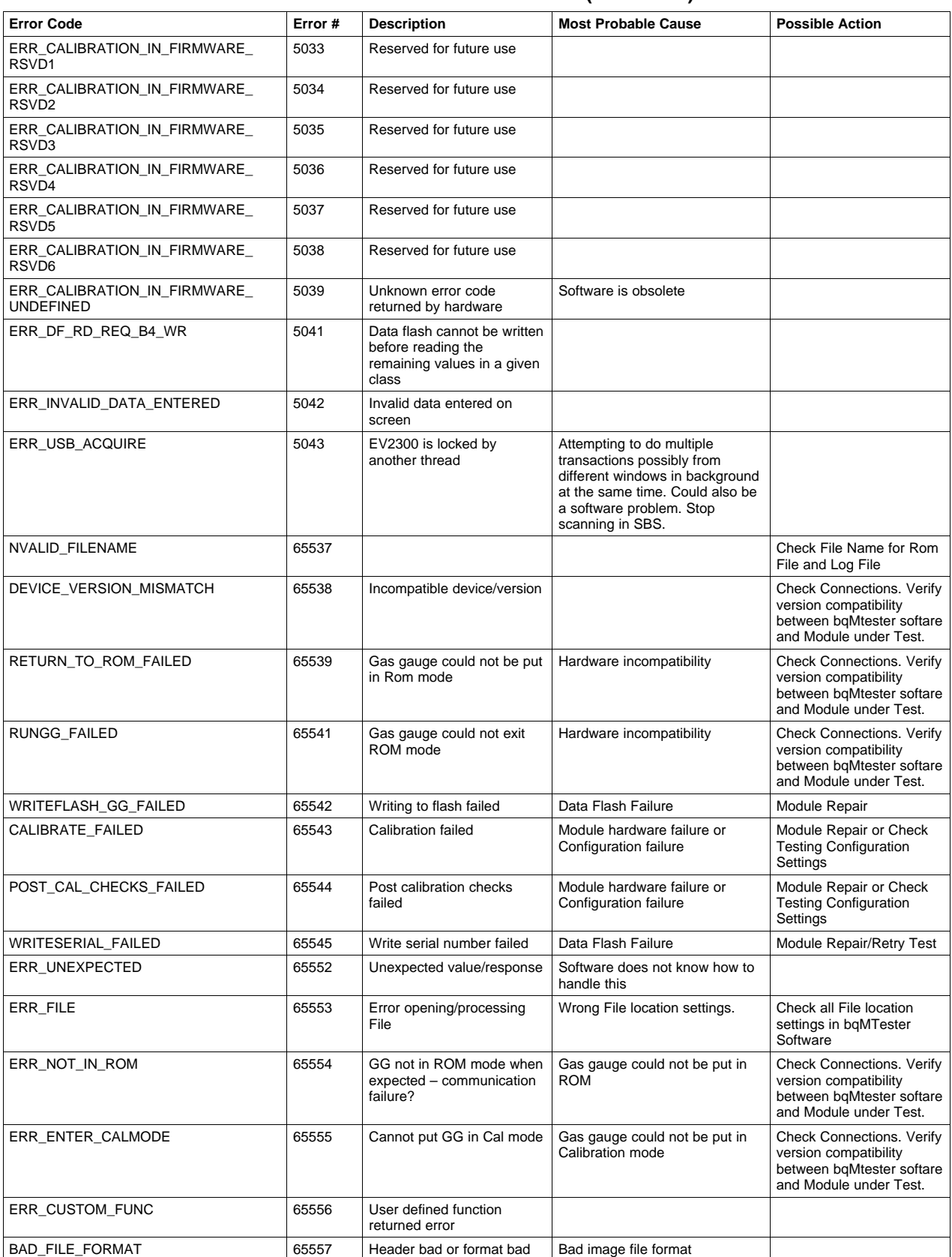

## **Table E-1. Error Code Definitions (continued)**

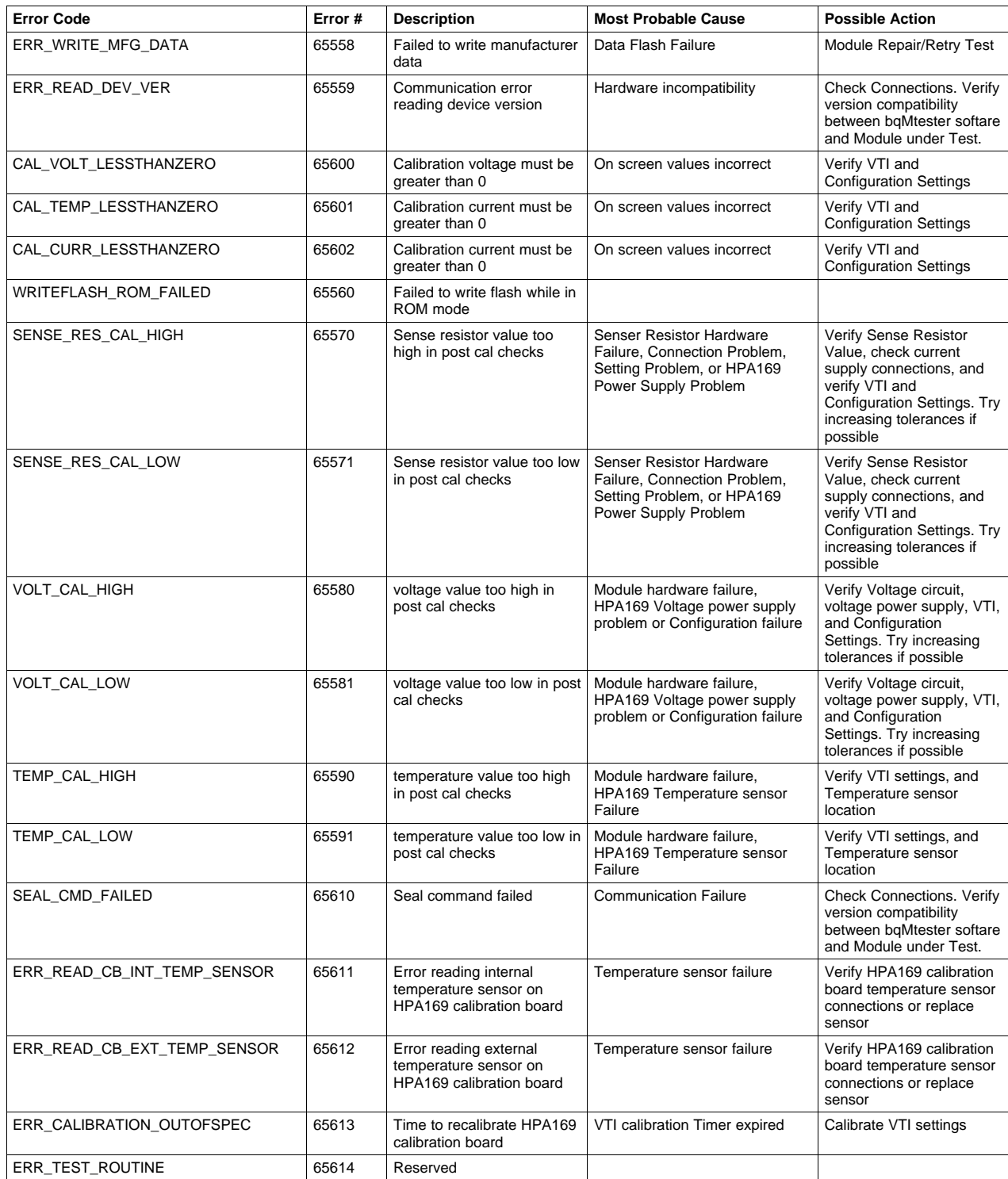

## **Table E-1. Error Code Definitions (continued)**

#### **EVALUATION BOARD/KIT IMPORTANT NOTICE**

Texas Instruments (TI) provides the enclosed product(s) under the following conditions:

This evaluation board/kit is intended for use for **ENGINEERING DEVELOPMENT, DEMONSTRATION, OR EVALUATION PURPOSES ONLY** and is not considered by TI to be <sup>a</sup> finished end-product fit for general consumer use. Persons handling the product(s) must have electronics training and observe good engineering practice standards. As such, the goods being provided are not intended to be complete in terms of required design-, marketing-, and/or manufacturing-related protective considerations, including product safety and environmental measures typically found in end products that incorporate such semiconductor components or circuit boards. This evaluation board/kit does not fall within the scope of the European Union directives regarding electromagnetic compatibility, restricted substances (RoHS), recycling (WEEE), FCC, CE or UL, and therefore may not meet the technical requirements of these directives or other related directives.

Should this evaluation board/kit not meet the specifications indicated in the User's Guide, the board/kit may be returned within 30 days from the date of delivery for <sup>a</sup> full refund. THE FOREGOING WARRANTY IS THE EXCLUSIVE WARRANTY MADE BY SELLER TO BUYER AND IS IN LIEU OF ALL OTHER WARRANTIES, EXPRESSED, IMPLIED, OR STATUTORY, INCLUDING ANY WARRANTY OF MERCHANTABILITY OR FITNESS FOR ANY PARTICULAR PURPOSE.

The user assumes all responsibility and liability for proper and safe handling of the goods. Further, the user indemnifies TI from all claims arising from the handling or use of the goods. Due to the open construction of the product, it is the user's responsibility to take any and all appropriate precautions with regard to electrostatic discharge.

EXCEPT TO THE EXTENT OF THE INDEMNITY SET FORTH ABOVE, NEITHER PARTY SHALL BE LIABLE TO THE OTHER FOR ANY INDIRECT, SPECIAL, INCIDENTAL, OR CONSEQUENTIAL DAMAGES.

TI currently deals with <sup>a</sup> variety of customers for products, and therefore our arrangement with the user **is not exclusive.**

TI assumes **no liability for applications assistance, customer product design, software performance, or infringement of patents or services described herein.**

Please read the User's Guide and, specifically, the Warnings and Restrictions notice in the User's Guide prior to handling the product. This notice contains important safety information about temperatures and voltages. For additional information on TI's environmental and/or safety programs, please contact the TI application engineer or visit [www.ti.com/esh](http://www.ti.com/esh).

No license is granted under any patent right or other intellectual property right of TI covering or relating to any machine, process, or combination in which such TI products or services might be or are used.

#### **FCC Warning**

This evaluation board/kit is intended for use for **ENGINEERING DEVELOPMENT, DEMONSTRATION, OR EVALUATION PURPOSES ONLY** and is not considered by TI to be <sup>a</sup> finished end-product fit for general consumer use. It generates, uses, and can radiate radio frequency energy and has not been tested for compliance with the limits of computing devices pursuant to part 15 of FCC rules, which are designed to provide reasonable protection against radio frequency interference. Operation of this equipment in other environments may cause interference with radio communications, in which case the user at his own expense will be required to take whatever measures may be required to correct this interference.

> Mailing Address: Texas Instruments, Post Office Box 655303, Dallas, Texas 75265 Copyright © 2006, Texas Instruments Incorporated

#### **EVM WARNINGS AND RESTRICTIONS**

It is important to operate this EVM within the input voltage range of 5 V to 24 V and the output voltage range of 3.6 V to 14.4 V.

Exceeding the specified input range may cause unexpected operation and/or irreversible damage to the EVM. If there are questions concerning the input range, please contact <sup>a</sup> TI field representative prior to connecting the input power.

Applying loads outside of the specified output range may result in unintended operation and/or possible permanent damage to the EVM. Please consult the EVM User's Guide prior to connecting any load to the EVM output. If there is uncertainty as to the load specification, please contact <sup>a</sup> TI field representative.

During normal operation, some circuit components may have case temperatures greater than 80°C. The EVM is designed to operate properly with certain components above 80°C as long as the input and output ranges are maintained. These components include but are not limited to linear regulators, switching transistors, pass transistors, and current sense resistors. These types of devices can be identified using the EVM schematic located in the EVM User's Guide. When placing measurement probes near these devices during operation, please be aware that these devices may be very warm to the touch.

> Mailing Address: Texas Instruments, Post Office Box 655303, Dallas, Texas 75265 Copyright © 2006, Texas Instruments Incorporated

## **IMPORTANT NOTICE**

Texas Instruments Incorporated and its subsidiaries (TI) reserve the right to make corrections, modifications, enhancements, improvements, and other changes to its products and services at any time and to discontinue any product or service without notice. Customers should obtain the latest relevant information before placing orders and should verify that such information is current and complete. All products are sold subject to TI's terms and conditions of sale supplied at the time of order acknowledgment.

TI warrants performance of its hardware products to the specifications applicable at the time of sale in accordance with TI's standard warranty. Testing and other quality control techniques are used to the extent TI deems necessary to support this warranty. Except where mandated by government requirements, testing of all parameters of each product is not necessarily performed.

TI assumes no liability for applications assistance or customer product design. Customers are responsible for their products and applications using TI components. To minimize the risks associated with customer products and applications, customers should provide adequate design and operating safeguards.

TI does not warrant or represent that any license, either express or implied, is granted under any TI patent right, copyright, mask work right, or other TI intellectual property right relating to any combination, machine, or process in which TI products or services are used. Information published by TI regarding third-party products or services does not constitute <sup>a</sup> license from TI to use such products or services or <sup>a</sup> warranty or endorsement thereof. Use of such information may require <sup>a</sup> license from <sup>a</sup> third party under the patents or other intellectual property of the third party, or <sup>a</sup> license from TI under the patents or other intellectual property of TI.

Reproduction of information in TI data books or data sheets is permissible only if reproduction is without alteration and is accompanied by all associated warranties, conditions, limitations, and notices. Reproduction of this information with alteration is an unfair and deceptive business practice. TI is not responsible or liable for such altered documentation.

Resale of TI products or services with statements different from or beyond the parameters stated by TI for that product or service voids all express and any implied warranties for the associated TI product or service and is an unfair and deceptive business practice. TI is not responsible or liable for any such statements.

TI products are not authorized for use in safety-critical applications (such as life support) where <sup>a</sup> failure of the TI product would reasonably be expected to cause severe personal injury or death, unless officers of the parties have executed an agreement specifically governing such use. Buyers represent that they have all necessary expertise in the safety and regulatory ramifications of their applications, and acknowledge and agree that they are solely responsible for all legal, regulatory and safety-related requirements concerning their products and any use of TI products in such safety-critical applications, notwithstanding any applications-related information or support that may be provided by TI. Further, Buyers must fully indemnify TI and its representatives against any damages arising out of the use of TI products in such safety-critical applications.

TI products are neither designed nor intended for use in military/aerospace applications or environments unless the TI products are specifically designated by TI as military-grade or "enhanced plastic." Only products designated by TI as military-grade meet military specifications. Buyers acknowledge and agree that any such use of TI products which TI has not designated as military-grade is solely at the Buyer's risk, and that they are solely responsible for compliance with all legal and regulatory requirements in connection with such use.

TI products are neither designed nor intended for use in automotive applications or environments unless the specific TI products are designated by TI as compliant with ISO/TS 16949 requirements. Buyers acknowledge and agree that, if they use any non-designated products in automotive applications, TI will not be responsible for any failure to meet such requirements.

Following are URLs where you can obtain information on other Texas Instruments products and application solutions:

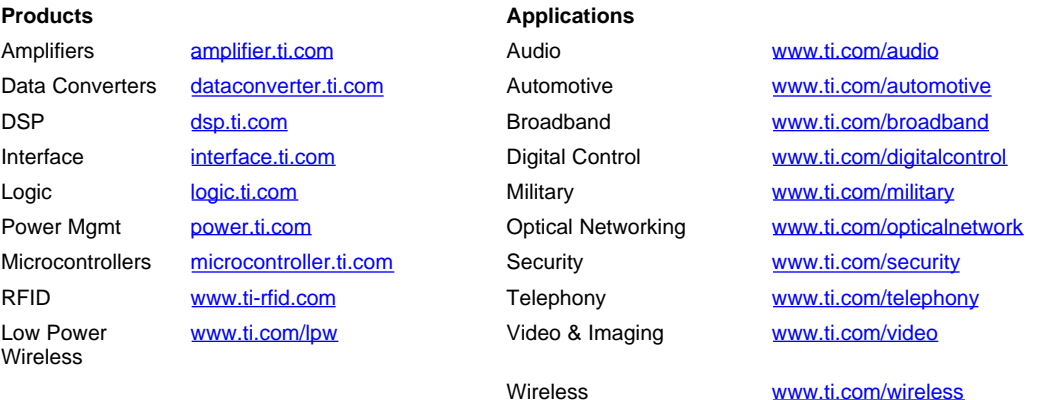

Mailing Address: Texas Instruments, Post Office Box 655303, Dallas, Texas 75265 Copyright © 2007, Texas Instruments Incorporated